## Dell™ XPS™ 430 Schnellreferenzhandbuch

Modell DC01L

## Anmerkungen, Hinweise und Vorsichtshinweise

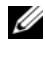

**ZANMERKUNG:** Eine ANMERKUNG macht auf wichtige Informationen aufmerksam, mit denen Sie das System besser einsetzen können.

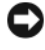

HINWEIS: Ein HINWEIS warnt vor möglichen Beschädigungen der Hardware oder vor Datenverlust und zeigt auf, wie derartige Probleme vermieden werden können.

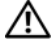

VORSICHT: Hiermit werden Sie auf eine potenziell gefährliche Situation hingewiesen, die zu Sachschäden, Verletzungen oder zum Tod führen könnte.

## Hinweis für Macrovision-Produkte

Dieses Produkt nutzt eine spezielle Copyright-Technik, die durch Verfahrensansprüche bestimmter, in den USA angemeldeter Patente und anderer Rechte auf geistiges Eigentum im Besitz der Macrovision Corporation und anderer Besitzer geschützt ist. Die Verwendung dieser Technik zum Schutz des Copyright muss von Macrovision Corporation genehmigt werden und ist nur für den privaten Gebrauch sowie eine anderweitig eingeschränkte Nutzung bestimmt, sofern nicht anders von Macrovision Corporation festgelegt. Reverse Engineering und Disassemblierung sind nicht gestattet.

 $\_$ 

Alle anderen in dieser Dokumentation genannten Marken und Handelsbezeichnungen sind Eigentum der jeweiligen Hersteller und Firmen. Dell Inc. erhebt keinen Anspruch auf Besitzrechte an Marken und Handelsbezeichnungen mit Ausnahme der eigenen.

Modell DC01L

Irrtümer und technische Änderungen vorbehalten. © 2008 Dell Inc. Alle Rechte vorbehalten.

Nachdrucke jeglicher Art dieser Materialien ohne die vorherige schriftliche Genehmigung von Dell Inc. sind strengstens untersagt.

In diesem Text verwendete Marken: Dell, das DELL Logo, XPS und Xcelerator sind Marken von Dell Inc.; Intel, Core und Intel SpeedStep sind Marken oder eingetragene Marken der Intel Corporation in den USA und anderen Ländern; Microsoft, Windows, Windows Vista und das Windows Vista Start-Schaltflächen-Logo sind Marken oder eingetragene Marken der Microsoft Corporation in den USA und/ oder anderen Ländern; Blu-ray Disc ist eine Marke der Blu-ray Disc Association; Bluetooth ist eine eingetragene Marke im Besitz der Bluetooth SIG, Inc. und wird von Dell unter Lizenz verwendet.

## Inhalt

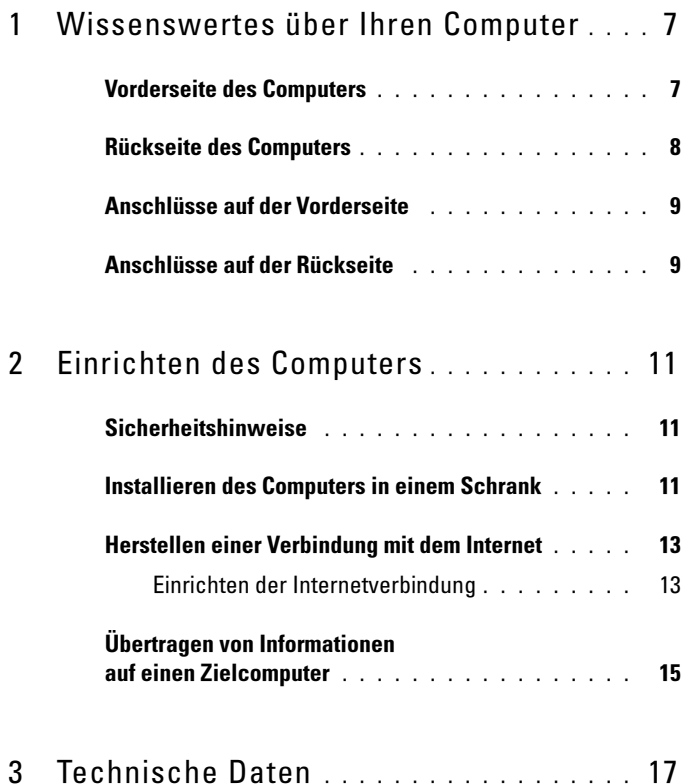

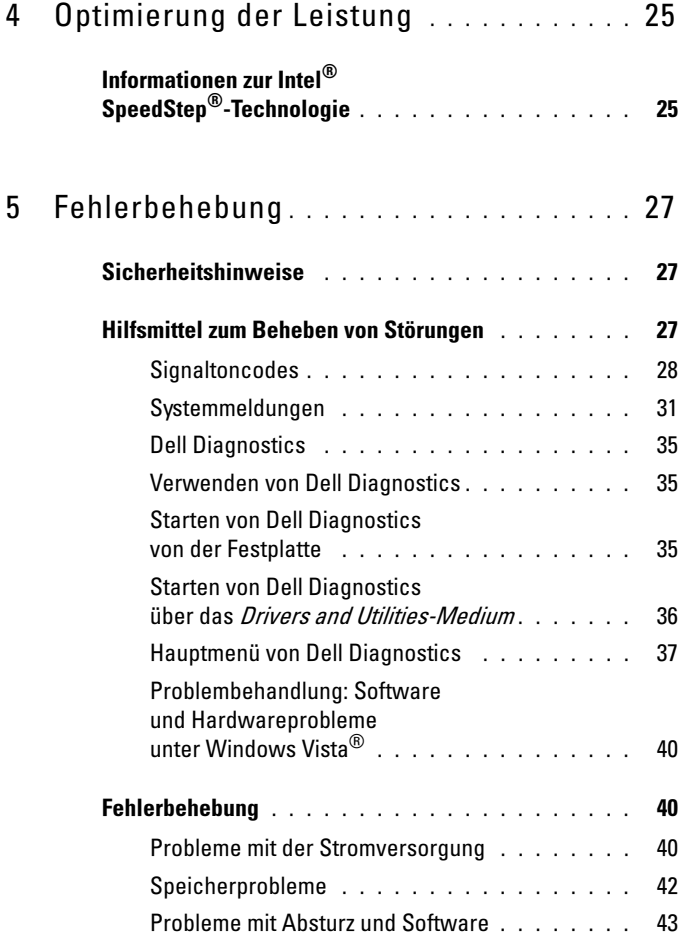

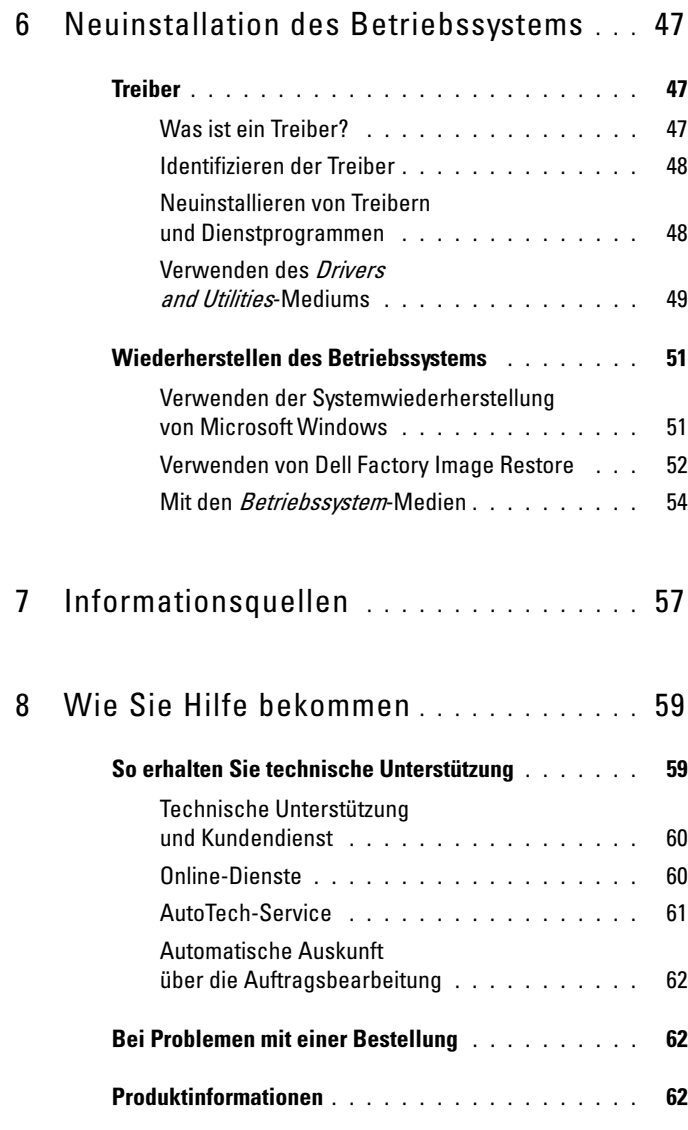

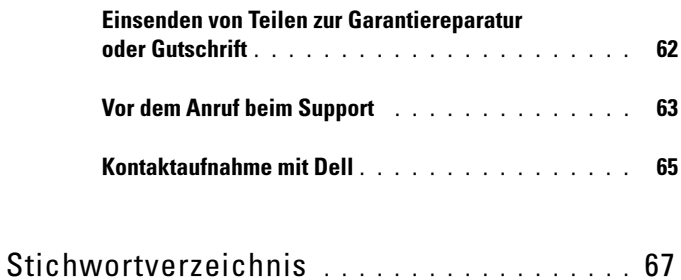

## <span id="page-6-0"></span>Wissenswertes über Ihren Computer

**ZANMERKUNG:** Weitere Informationen über die Anschlüsse und Stecker an Ihrem Computer finden Sie unter ["Technische Daten" auf Seite 17](#page-16-1).

## <span id="page-6-1"></span>Vorderseite des Computers

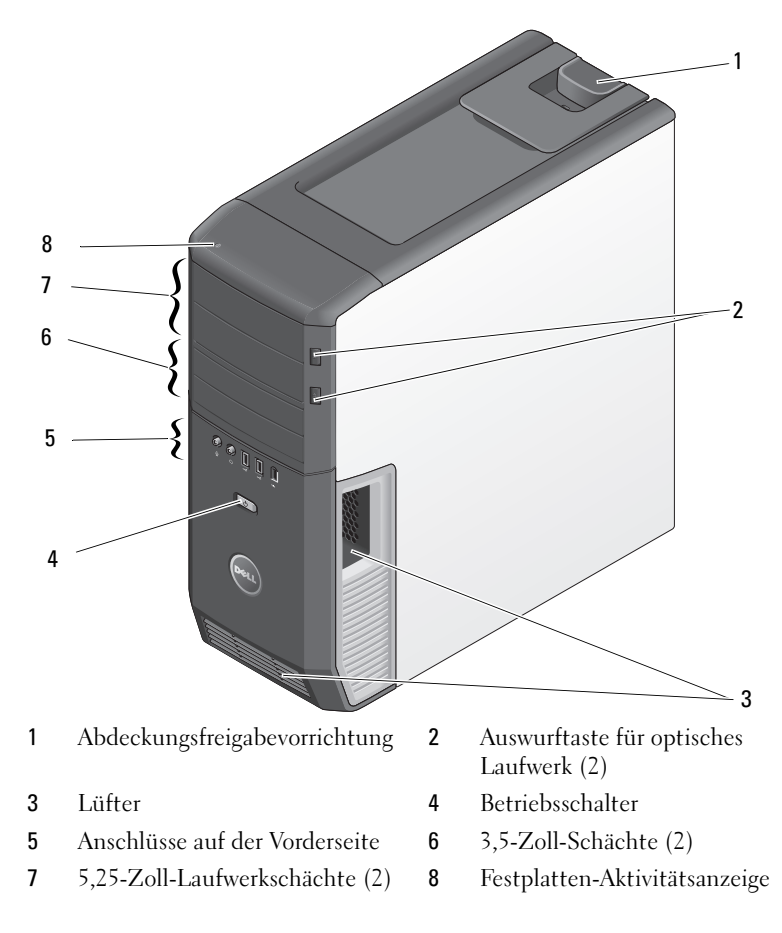

## <span id="page-7-0"></span>Rückseite des Computers

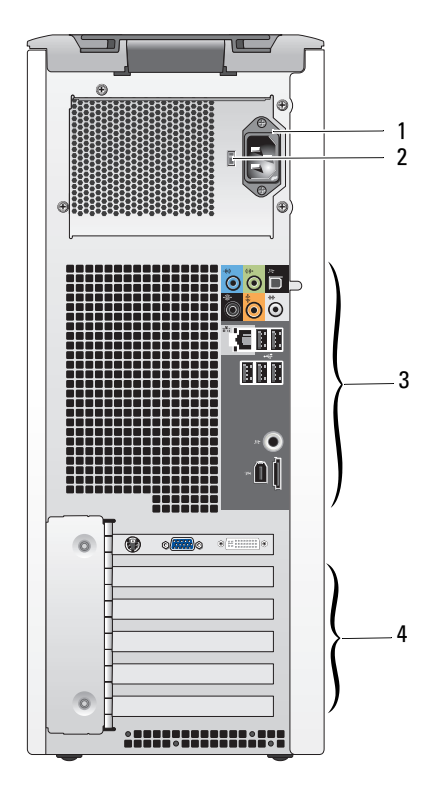

- -
- Netzanschluss 2 Spannungswahlschalter
- Anschlüsse auf der Rückseite 4 Kartensteckplätze
	-

## <span id="page-8-0"></span>Anschlüsse auf der Vorderseite

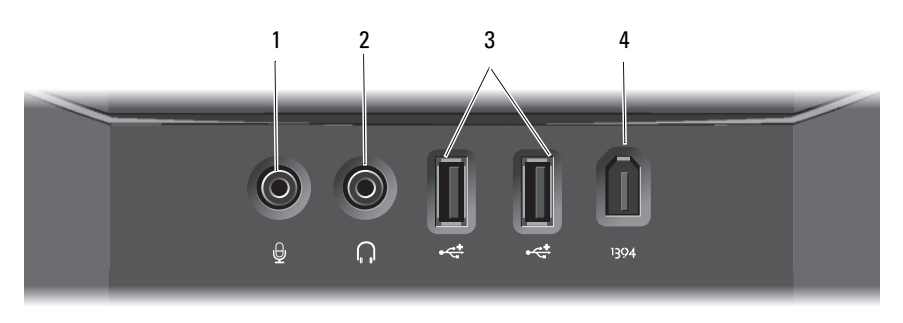

- 
- USB-2.0-Anschlüsse (2) 4 IEEE 1394-Anschluss
- Mikrofonanschluss 2 Kopfhöreranschluss
	-

## <span id="page-8-1"></span>Anschlüsse auf der Rückseite

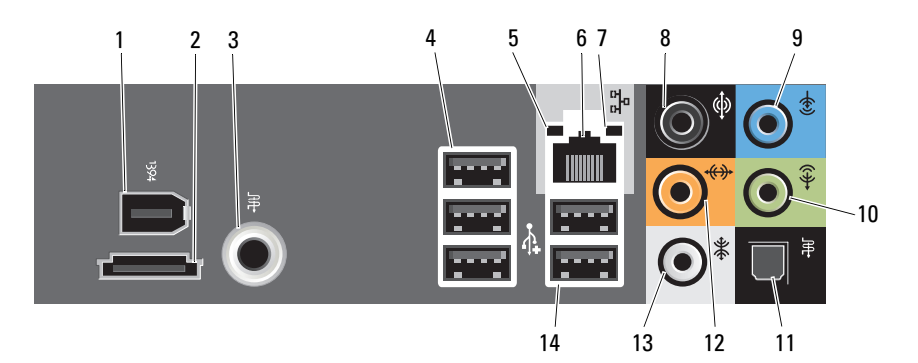

- IEEE 1394-Anschluss 2 eSATA-Anschluss
- S/PDIF (RCA)-Anschluss 4 USB 2.0-Anschlüsse (3)
- Verbindungsintegritätsanzeige 6 Netzwerkanschluss
- 
- 
- 
- Side-Surround-Sound-Anschluss
- 
- 
- 
- Netzwerkaktivitätsanzeige 8 Surround-Sound-Anschluss
- Leitungseingangsanschluss 10 Leitungsausgangs-/Kopfhöreranschluss
- Optischer S/PDIF-Anschluss 12 Mittlerer/Subwoofer-LFE-Anschluss
	- USB-2.0-Anschlüsse (2)

# <span id="page-10-0"></span>Einrichten des Computers

## <span id="page-10-1"></span>Sicherheitshinweise

Die folgenden Sicherheitshinweise schützen den Computer vor möglichen Schäden und dienen der persönlichen Sicherheit des Benutzers.

 $\sqrt{N}$  VORSICHT: Bevor Sie die in diesem Abschnitt beschriebenen Arbeiten ausführen, lesen Sie zunächst die Sicherheitshinweise, die Sie mit dem Computer erhalten haben. Um zusätzliche Informationen zur bestmöglichen Einhaltung der Sicherheitsrichtlinien zu erhalten, sehen Sie die dazugehörige Homepage unter www.dell.com/regulatory\_compliance an.

## <span id="page-10-2"></span>Installieren des Computers in einem Schrank

Das Installieren des Computers in einem Schrank kann die Luftzirkulation und die Leistung Ihres Computers beeinträchtigen und zur Überhitzung führen. Beachten Sie die folgenden Richtlinien, wenn Sie den Computer in einem Schrank installieren:

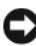

**C** HINWEIS: Die in diesem Handbuch angegebenen technischen Daten für die Betriebstemperatur beziehen sich auf die maximale Betriebsumgebungstemperatur. Berücksichtigen Sie die Umgebungstemperatur, wenn Sie den Computer in einem Schrank installieren möchten. Wenn die Umgebungstemperatur beispielsweise 25° C beträgt, bleiben Ihnen, je nachdem, welche technischen Daten für Ihren Computer gelten, lediglich 5° bis 10° C Spanne bis zum Erreichen der maximalen Betriebstemperatur des Computers. Einzelheiten zu den techni-schen Daten Ihres Computers finden Sie unter ["Technische Daten" auf Seite 17.](#page-16-1)

- Lassen Sie einen Abstand von mindestens 10,2 cm zu allen belüfteten Seiten des Computers, um die erforderliche Luftzirkulation für die Lüftung zu gewährleisten.
- Falls Ihr Schrank Türen hat, müssen diese so beschaffen sein, dass an der Vorder- und Rückseite des Schranks mindestens 30 % des Luftstroms durchdringen kann.

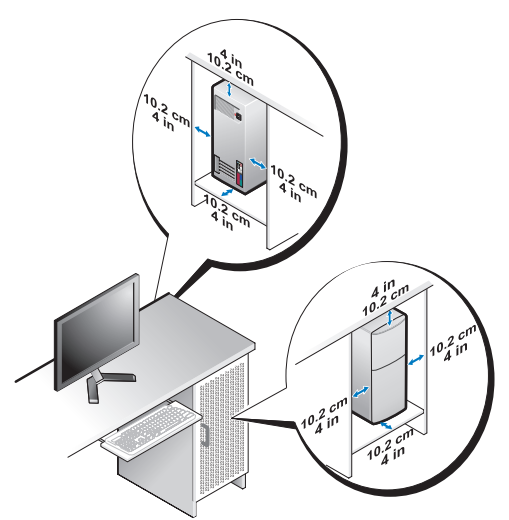

• Wenn Sie den Computer in einer Raumecke auf oder unter einem Tisch platzieren, sollten Sie einen Abstand von mindestens 5,1 cm zwischen der Rückseite des Computers und der Wand frei lassen, um den für eine ordnungsgemäße Belüftung erforderlichen Luftstrom zu gewährleisten.

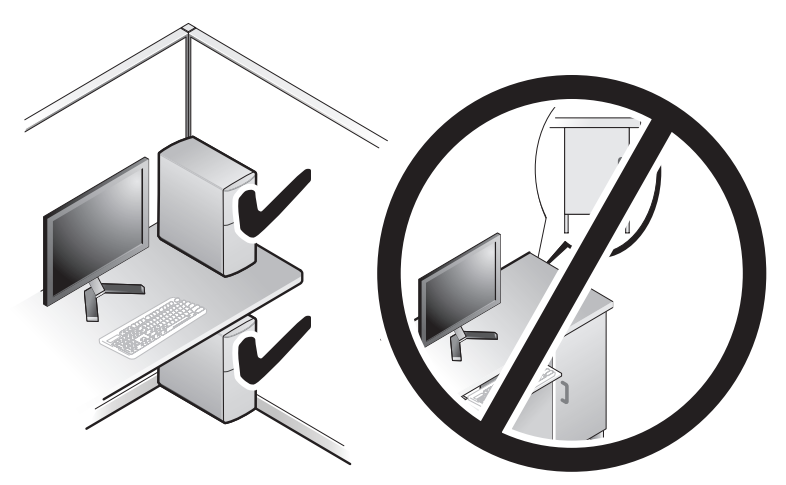

HINWEIS: Installieren Sie den Computer nicht in einem Schrank, der keinen Luftstrom zulässt. Eine Einschränkung des Luftstroms kann zu einer Beeinträchtigung der Computerleistung und möglicherweise zur Überhitzung des Computers führen.

## <span id="page-12-4"></span><span id="page-12-2"></span><span id="page-12-0"></span>Herstellen einer Verbindung mit dem Internet

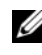

**ANMERKUNG:** Die Internetdienstanbieter (ISPs) und deren Angebote sind länderspezifisch verschieden.

Um eine Verbindung mit dem Internet herstellen zu können, benötigen Sie ein Modem oder eine Netzwerkverbindung sowie einen Internetdienstanbieter. Der ISP stellt eine oder mehrere der folgenden Optionen für Internetverbindungen bereit:

- DSL-Verbindungen für Hochgeschwindigkeits-Internetzugang über eine vorhandene Telefonleitung. Bei einer DSL-Verbindung ist es möglich, auf das Internet zuzugreifen und gleichzeitig auf derselben Leitung zu telefonieren.
- Kabelmodemverbindungen für Hochgeschwindigkeits-Internetzugang über das örtliche Kabel-TV-Netz.
- Satellitenmodemverbindungen für Hochgeschwindigkeits-Internetzugang über ein Satellitenfernsehsystem.
- DFÜ-Verbindungen für den Internetzugang über eine Telefonleitung. DFÜ-Verbindungen sind deutlich langsamer als DSL-Verbindungen und Kabel- (oder Satelliten-)Modemverbindungen.
- Wireless-Verbindungen für Internetzugang über WiFi, WiMax oder benutzerdefinierte Wireless-Technologie.

Wenn Sie eine DFÜ-Verbindung nutzen, schließen Sie ein Telefonkabel an den Modemanschluss des Computers und an die Telefonbuchse an, bevor Sie die Internetverbindung einrichten. Wenn Sie eine DSL-Verbindung oder eine Kabel-/Satelliten-Modemverbindung verwenden, fordern Sie bei Ihrem ISP oder Mobiltelefondienst Setup-Anweisungen an.

#### <span id="page-12-3"></span><span id="page-12-1"></span>Einrichten der Internetverbindung

So richten Sie eine Internetverbindung über die auf dem Desktop bereitgestellte Internetdienstanbieter-Verknüpfung ein:

- 1 Speichern und schließen Sie alle geöffneten Dateien, und beenden Sie alle geöffneten Programme.
- 2 Doppelklicken Sie auf das Symbol für den Internetdienstanbieter auf dem Desktop von Microsoft® Windows ®.

3 Befolgen Sie die Anweisungen auf dem Bildschirm, um das Setup abzuschließen.

Führen Sie die Schritte im folgenden Abschnitt aus, wenn auf dem Desktop kein Symbol für einen Internetdienstanbieter vorhanden ist oder wenn Sie eine Internetverbindung mit einem anderen Internetdienstanbieter einrichten möchten.

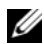

ANMERKUNG: Wenn Sie keine Internetverbindung herstellen können, obwohl dies bereits zu einem anderen Zeitpunkt möglich war, liegt möglicherweise eine Störung auf Seiten des Internetdienstanbieters vor. Wenden Sie sich an den Internetdienstanbieter, um Informationen über den Dienststatus zu erhalten, oder versuchen Sie später noch einmal, eine Verbindung herzustellen.

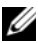

**ANMERKUNG:** Halten Sie Ihre ISP-Informationen griffbereit. Falls Sie noch keinen ISP haben, können Sie über den Assistenten Mit dem Internet verbinden einen Internetdienstanbieter auswählen.

- 1 Speichern und schließen Sie alle geöffneten Dateien, und beenden Sie alle geöffneten Programme.
- 2 Klicken Sie auf die Start-Schaltfläche von Windows Vista™ <del>D</del> und anschließen auf Systemsteuerung
- 3 Klicken Sie unter Netzwerk und Internet auf Mit dem Internet verbinden. Das Fenster Mit dem Internet verbinden wird angezeigt.
- 4 Klicken Sie entweder auf Breitband (PPPoE) oder DFÜ, je nachdem, wie Sie die Verbindung herstellen möchten:
	- Wählen Sie Breitband, wenn Sie eine Verbindung über DSL, Satellitenmodem, Kabel-TV-Modem oder Bluetooth Wireless-Technologie verwenden möchten.
	- Wählen Sie Wählverbindung, wenn Sie ein DFÜ-Modem oder ISDN verwenden.
- **ZANMERKUNG:** Wenn Sie sich unsicher sind, welchen Verbindungstyp Sie wählen sollen, klicken Sie auf Auswahlhilfe, oder wenden Sie sich an Ihren ISP.
	- 5 Folgen Sie den Anweisungen auf dem Bildschirm und verwenden Sie die von Ihrem ISP bereitgestellten Setup-Informationen, um das Einrichten der Verbindung abzuschließen.

## <span id="page-14-1"></span><span id="page-14-0"></span>Übertragen von Informationen auf einen **Zielcomputer**

Sie können mithilfe der Betriebssystem-Assistenten Dateien und andere Daten von einem Computer auf einen anderen übertragen, z. B. von einem alten Computer (Quellcomputer) auf einen neuen Computer (Zielcomputer).

- 1 Klicken Sie auf die Windows Vista-Startschaltfläche <sup>(+)</sup> und dann auf Dateien und Einstellungen übertragen→ Windows-EasyTransfer starten.
- 2 Klicken Sie im Dialogfeld Benutzerkontensteuerung auf Fortsetzen.
- 3 Klicken Sie auf Neuen Transfer starten oder auf Gestarteten Transfer fortsetzen.

Folgen Sie den Anweisungen des Windows EasyTransfer-Assistenten auf dem Bildschirm.

<span id="page-16-3"></span> $\mathbf{B}$ 

## <span id="page-16-1"></span><span id="page-16-0"></span>Technische Daten

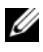

**ZANMERKUNG:** Die angebotenen Konfigurationen können je nach Region variieren. Nähere Informationen über die Konfiguration Ihres Computers erhalten Sie, wenn Sie auf Start → Hilfe und Support klicken und die Option auswählen, mit der Informationen über den Computer angezeigt werden.

<span id="page-16-5"></span><span id="page-16-4"></span>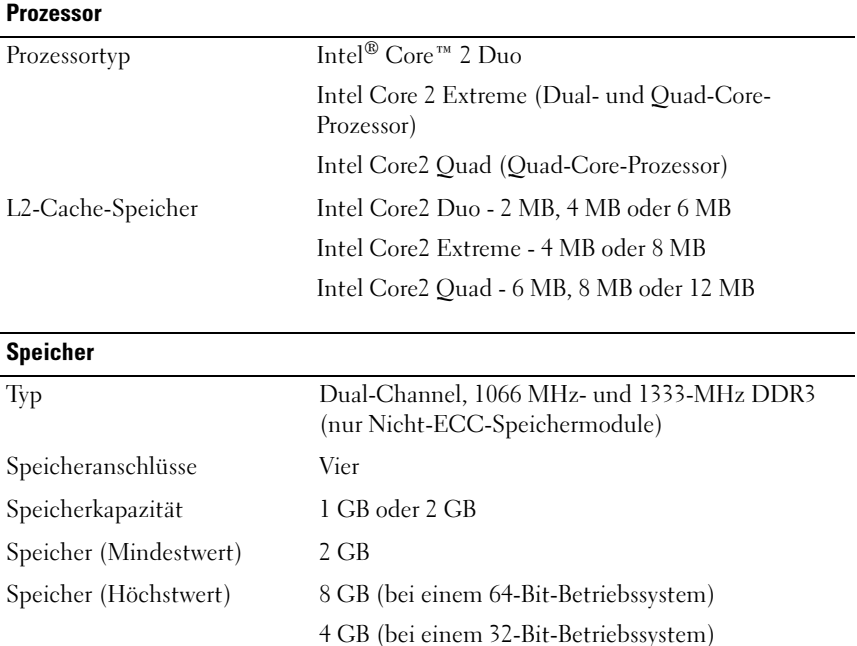

#### <span id="page-16-2"></span>Informationen zum Computer

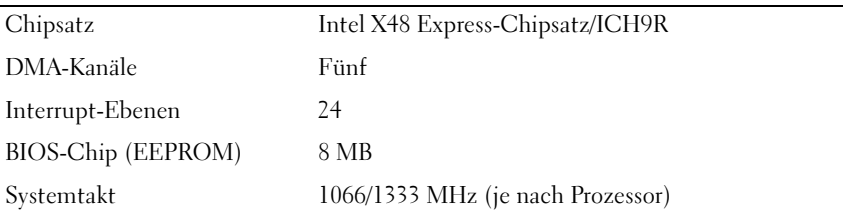

#### <span id="page-17-0"></span>**Erweiterungsbus**

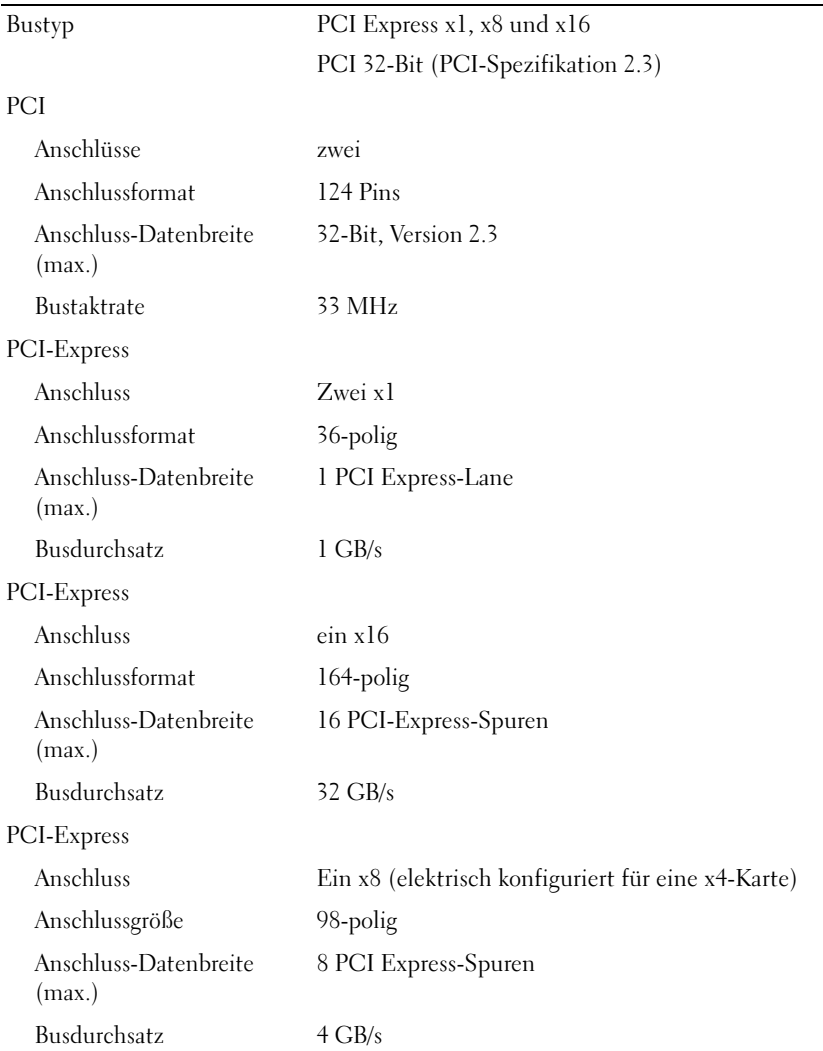

#### <span id="page-18-1"></span>**Laufwerke**

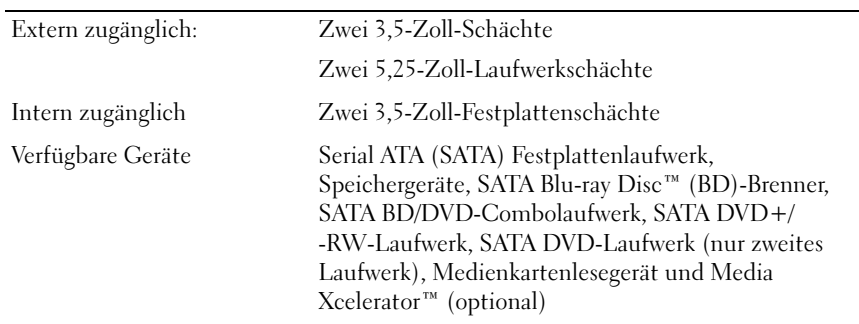

#### <span id="page-18-0"></span>**Anschlüsse**

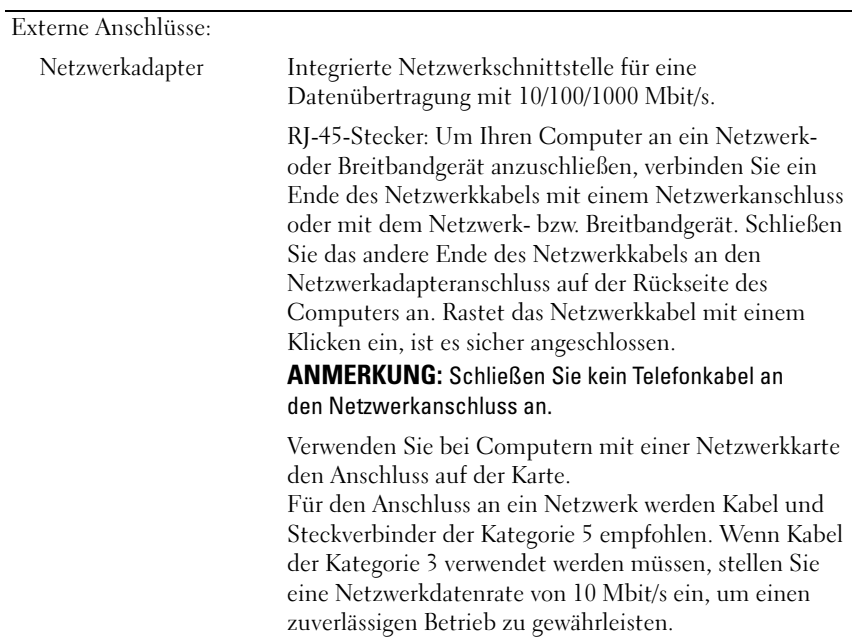

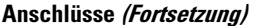

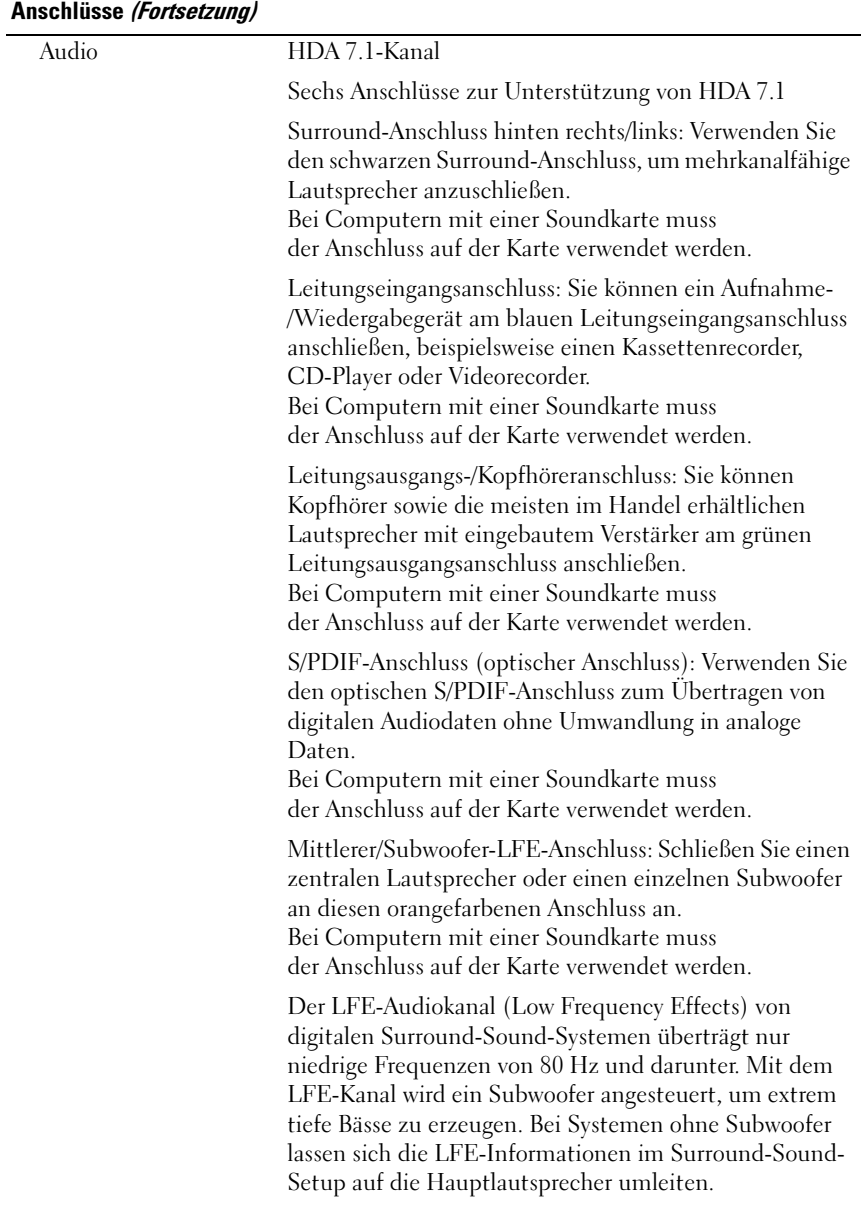

#### Anschlüsse (Fortsetzung)

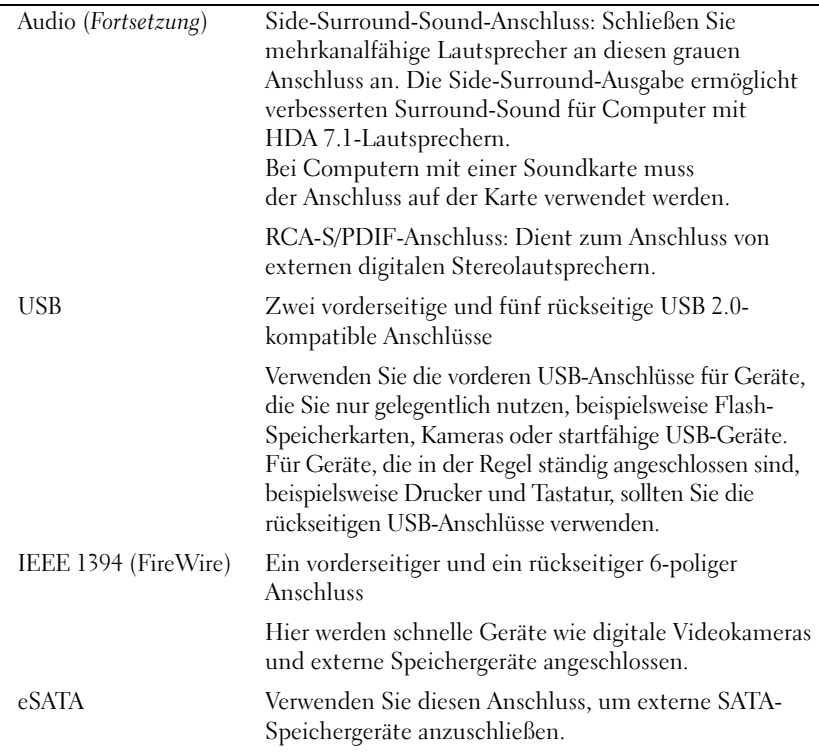

#### Systemplatinenanschlüsse:

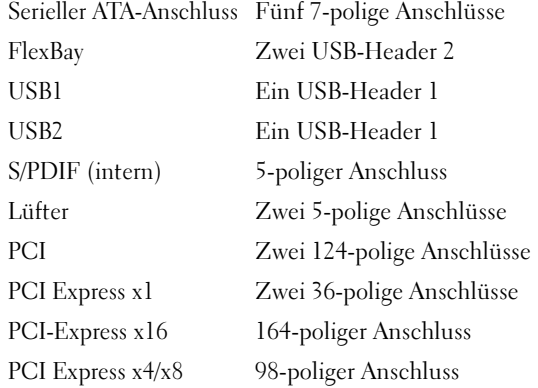

#### <span id="page-21-0"></span>Bedienelemente und Anzeigen

Vorderseite des Computers:

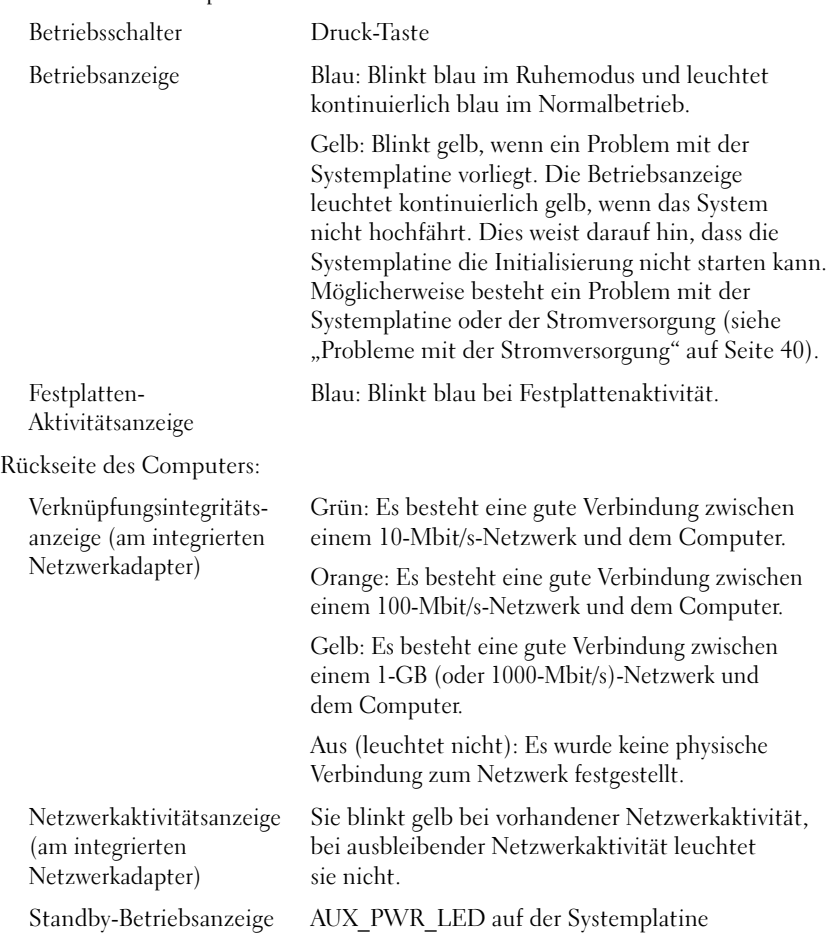

#### <span id="page-22-0"></span>Stromversorgung

Gleichstrom-Netzteil:

VORSICHT: Um die Gefahr von Feuer, elektrischen Schlägen oder Verletzungen zu verringern, dürfen Steckdosen, Steckerleisten und sonstige Netzstromanschlüsse nicht überlastet werden. Die gesamte Stromlast aller Produkte, die an einer Steckdose, einer Steckerleiste oder einem anderen Netzstromanschluss angeschlossen sind, sollte 80 Prozent der Nennbelastbarkeit des Stromkreises nicht übersteigen.

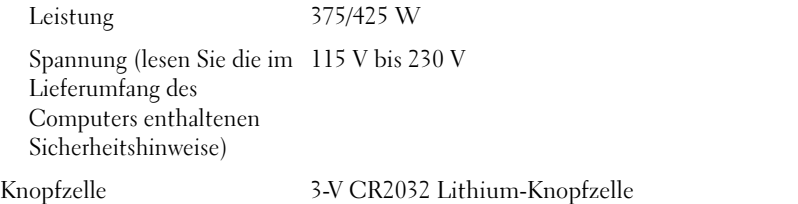

<span id="page-22-2"></span><span id="page-22-1"></span>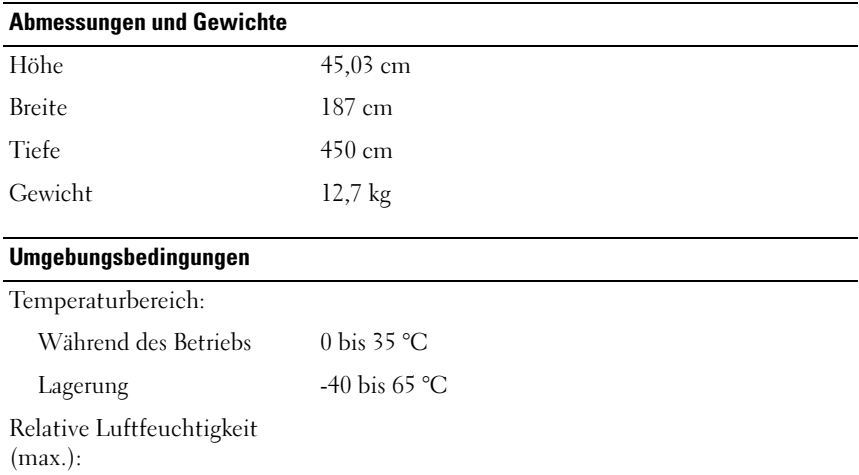

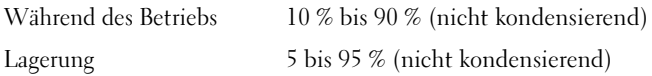

#### Umgebungsbedingungen (Fortsetzung)

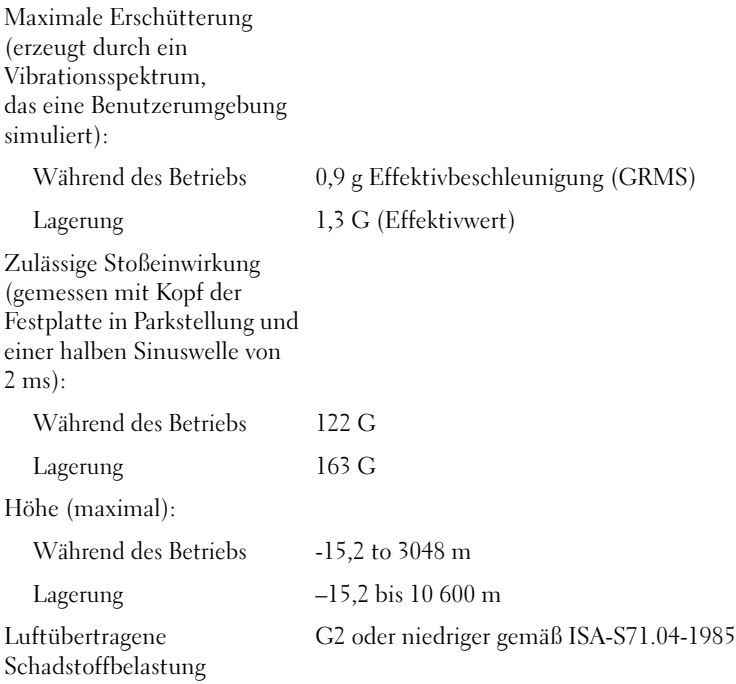

# <span id="page-24-2"></span><span id="page-24-0"></span>Optimierung der Leistung

## <span id="page-24-1"></span>Informationen zur Intel® SpeedStep®- **Technologie**

Die SpeedStep-Technologie steuert die Prozessorleistung automatisch und passt die Betriebstaktfrequenz und Spannung dynamisch an die ausgeführte Aufgabe an. Sie können erhebliche Stromeinsparungen erzielen, wenn eine Anwendung nicht das volle Leistungspotenzial benötigt. Die Leistungsfähigkeit des Systems bleibt weiterhin erhalten, wobei die maximale Prozessorleistung bei Bedarf zur Verfügung steht und wenn möglich automatisch Strom gespart wird.

Windows Vista*®* integriert die Intel SpeedStep-Technologie automatisch in die Energiesparpläne Dell Recommended, (von Dell empfohlen), Ausbalanciert und Stromsparmodus. Im Energiesparmodus Höchstleistung ist diese Technologie deaktiviert.

# <span id="page-26-3"></span><span id="page-26-0"></span>Fehlerbehebung

## <span id="page-26-1"></span>Sicherheitshinweise

Die folgenden Sicherheitshinweise schützen den Computer vor möglichen Schäden und dienen der persönlichen Sicherheit des Benutzers.

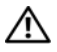

VORSICHT: Bevor Sie Arbeiten im Inneren des Computers ausführen, lesen Sie zunächst die im Lieferumfang des Computers enthaltenen Sicherheitshinweise. Um zusätzliche Informationen zur bestmöglichen Einhaltung der Sicherheitsrichtlinien zu erhalten, sehen Sie die dazugehörige Homepage unter www.dell.com/regulatory\_compliance an.

## <span id="page-26-2"></span>Hilfsmittel zum Beheben von Störungen

Beachten Sie die folgenden Hinweise, wenn Sie Störungen Ihres Computers beheben möchten:

- Wenn vor dem Auftreten des Problems eine Komponente hinzugefügt oder entfernt wurde, sollten Sie die Verfahrensweise der Installation erneut durchgehen und sicherstellen, dass die Komponente korrekt installiert ist.
- Wenn ein Peripheriegerät nicht funktioniert, stellen Sie sicher, dass das Gerät ordnungsgemäß angeschlossen ist.
- Wenn eine Fehlermeldung angezeigt wird, notieren Sie sich den genauen Wortlaut. Anhand dieser Meldung kann der Support das Problem diagnostizieren und beheben.
- Erscheint bei der Ausführung eines Programms eine Fehlermeldung, lesen Sie in der Dokumentation des Programms nach.

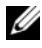

ANMERKUNG: Die in diesem Dokument beschriebenen Vorgänge gelten für die Windows-Standardansicht. Wenn Sie auf Ihrem Dell™-Computer die klassische Windows-Ansicht verwenden, treffen die Beschreibungen möglicherweise nicht zu.

#### <span id="page-27-1"></span><span id="page-27-0"></span>Signaltoncodes

Während des Startvorgangs gibt der Computer möglicherweise eine Folge von Signaltönen aus, wenn auf dem Bildschirm keine Fehlermeldungen oder Probleme angezeigt werden können. Anhand dieser Reihe von Signaltönen, die auch als Signaltoncode bezeichnet werden, lässt sich ein Problem identifizieren. Einer der möglichen Signaltoncodes besteht beispielsweise aus drei kurzen Signaltönen. Dieser Signaltoncode weist auf einen Fehler der Systemplatine hin.

Gehen Sie wie folgt vor, wenn der Computer während des Startvorgangs Signaltöne ausgibt:

- 1 Notieren Sie den Signaltoncode.
- 2 Führen Sie Dell Diagnostics aus, wenn es sich um ein schwerwiegenderes Problem handelt (siehe "Dell Diagnostics" auf Seite 35).

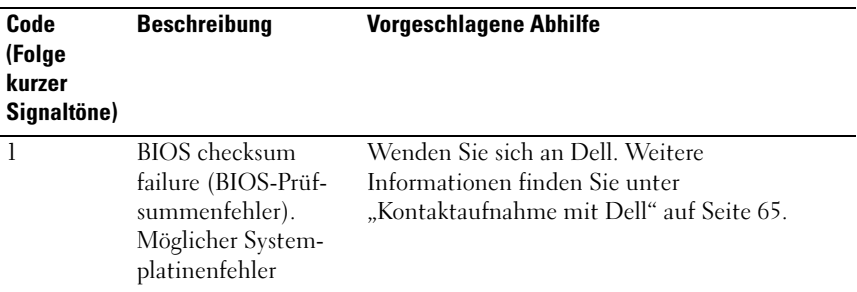

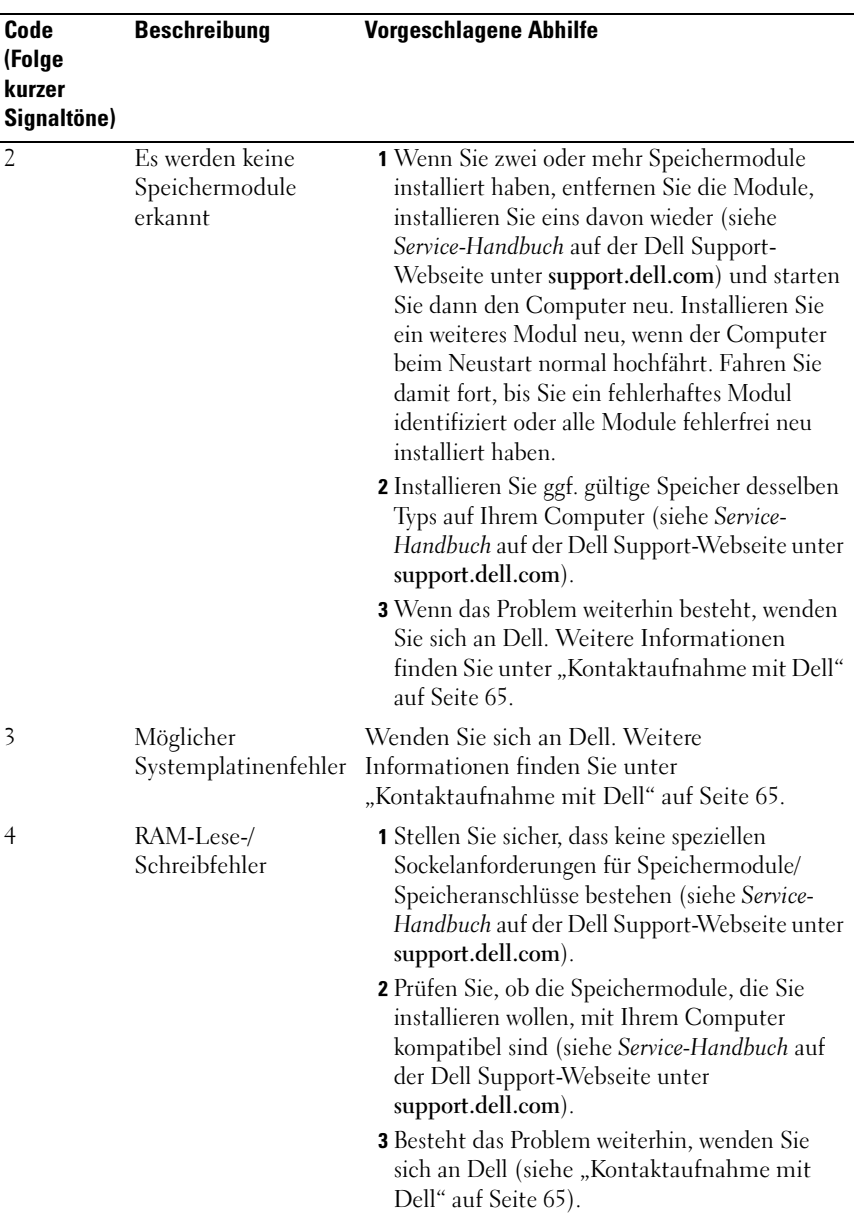

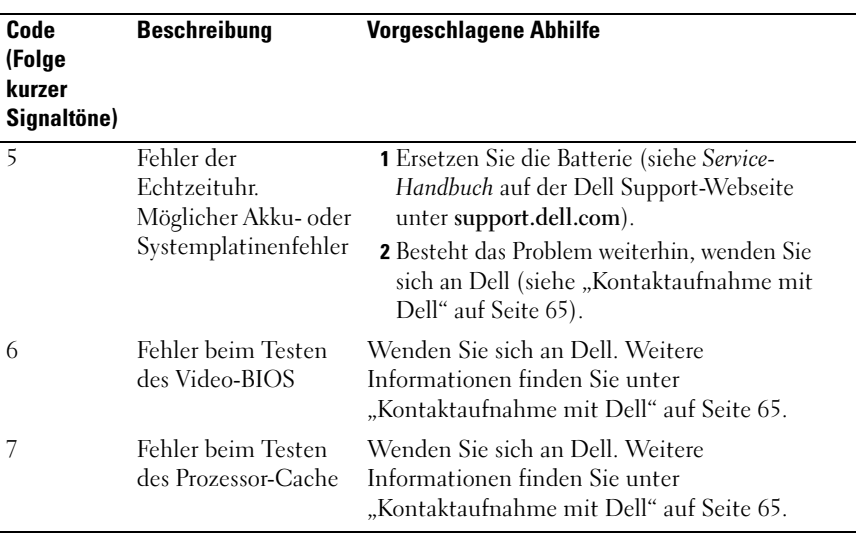

#### <span id="page-30-1"></span><span id="page-30-0"></span>Systemmeldungen

**ANMERKUNG:** Wenn eine angezeigte Meldung in der folgenden Tabelle nicht aufgeführt ist, lesen Sie in der Dokumentation zu dem Betriebssystem oder Programm nach, das beim Auftreten der Störung ausgeführt wurde.

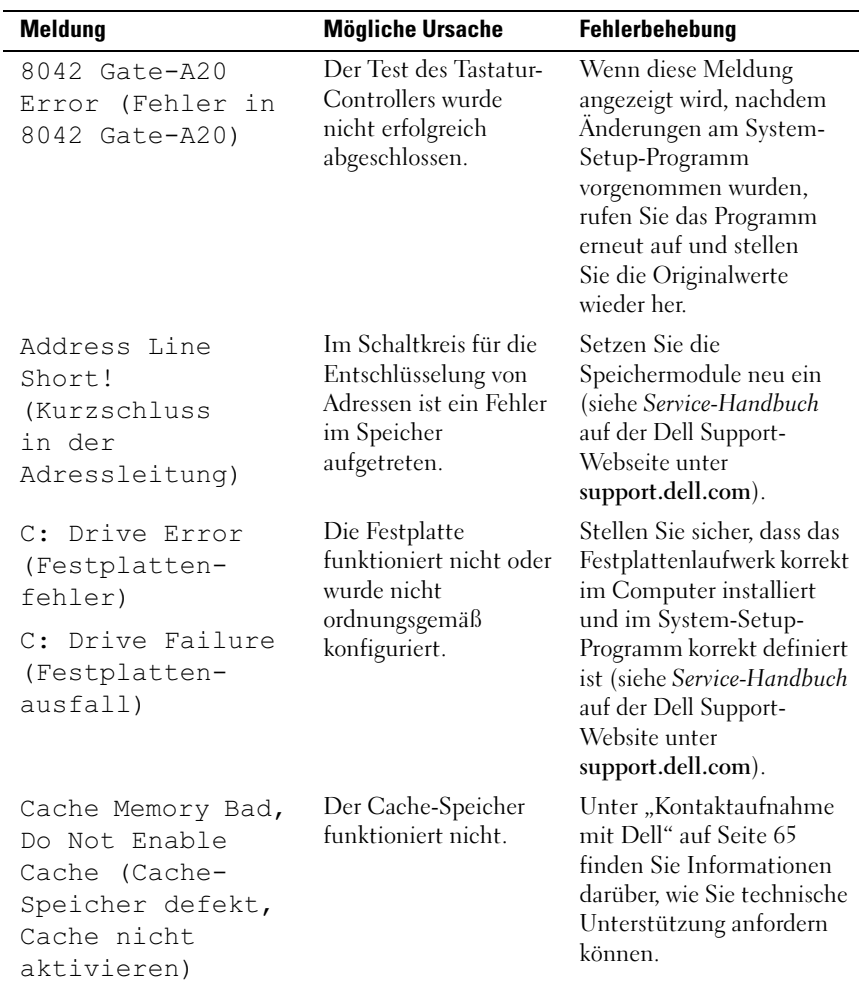

![](_page_31_Picture_176.jpeg)

![](_page_32_Picture_215.jpeg)

![](_page_33_Picture_197.jpeg)

#### <span id="page-34-4"></span><span id="page-34-3"></span><span id="page-34-0"></span>Dell Diagnostics

VORSICHT: Bevor Sie gemäß den in diesem Abschnitt beschriebenen Anweisungen verfahren, lesen Sie zunächst die Sicherheitshinweise in der entsprechenden Dokumentation im Lieferumfang Ihres Computers.

#### <span id="page-34-1"></span>Verwenden von Dell Diagnostics

Wenn Probleme mit dem Computer auftreten, führen Sie die unter ["Fehlerbehebung" auf Seite 40](#page-39-1) aufgeführten Maßnahmen sowie das Programm Dell Diagnostics aus, bevor Sie von Dell technische Unterstützung anfordern.

**ANMERKUNG:** Dell Diagnostics kann nur auf Dell Computern verwendet werden.

Es wird empfohlen, diese Anweisungen vor der Installation auszudrucken.

Sie können Dell Diagnostics von der Festplatte oder vom Drivers and Utilities-Medium starten.

#### <span id="page-34-2"></span>Starten von Dell Diagnostics von der Festplatte

- 1 Vergewissern Sie sich, dass der Computer an einer Steckdose angeschlossen ist, von der Sie sicher wissen, dass sie einwandfrei funktioniert.
- 2 Schalten Sie den Computer ein oder führen Sie einen Neustart durch.
- 3 Wenn das Dell™ Logo angezeigt wird, drücken Sie sofort die Taste <F12>. Wählen Sie Diagnostics aus dem Startmenü und drücken Sie die Eingabetaste.

**ANMERKUNG:** Wenn Sie zu lange warten und das Betriebssystem-Logo angezeigt wird, warten Sie weiter, bis der Desktop von Microsoft® Windows® angezeigt wird. Fahren Sie dann den Computer herunter und versuchen Sie es erneut.

![](_page_34_Picture_13.jpeg)

**ANMERKUNG:** Wird in einer Meldung angezeigt, dass keine Dienstprogrammpartition für Diagnosen ermittelt werden konnte, führen Sie Dell Diagnostics über das *Drivers and Utilities*-Medium aus (siehe "Starten von [Dell Diagnostics über das Drivers and Utilities-Medium" auf Seite 36](#page-35-0)).

4 Drücken Sie eine beliebige Taste, um das Programm "Dell Diagnostics" von der Diagnose-Dienstprogrammpartition auf der Festplatte zu starten.

![](_page_34_Picture_16.jpeg)

**ANMERKUNG:** Mit der Schnellstartfunktion wird die Startreihenfolge nur für den aktuellen Startvorgang geändert. Beim Neustart startet der Computer entsprechend der im System-Setup festgelegten Startreihenfolge.

5 Klicken Sie im Main Menu (Hauptmenü) von Dell Diagnostics mit der Maus oder drücken Sie <Tab> und <Enter>, um den gewünschten Test auszuwählen (siehe ["Hauptmenü von Dell Diagnostics" auf Seite 37\)](#page-36-0).

![](_page_35_Picture_1.jpeg)

**ANMERKUNG:** Notieren Sie sich den genauen Wortlaut von Fehlercodes und Problembeschreibungen und befolgen Sie die Anweisungen auf dem Bildschirm.

- 6 Wenn die Tests vollständig ausgeführt wurden, schließen Sie das Testfenster, um zum Fenster Main Menu (Hauptmenü) zurückzukehren.
- 7 Schließen Sie das Fenster Main Menu (Hauptmenü), um Dell Diagnostics zu beenden. Starten Sie dann den Computer neu.

#### <span id="page-35-0"></span>Starten von Dell Diagnostics über das *Drivers and Utilities-Medium*

- 1 Legen Sie das Drivers and Utilities-Medium ein.
- 2 Fahren Sie den Computer herunter, und starten Sie ihn neu.

Wenn das DELL-Logo angezeigt wird, drücken Sie sofort die Taste  $\langle$ F12 $\rangle$ 

**ANMERKUNG:** Falls Sie zu lange gewartet haben und das Betriebssystem-Logo erscheint, warten Sie weiter, bis der Desktop von Microsoft® Windows® angezeigt wird. Fahren Sie dann den Computer herunter und versuchen Sie es erneut.

![](_page_35_Picture_11.jpeg)

**ZANMERKUNG:** Mit der folgenden Vorgehensweise wird die Startreihenfolge nur für den aktuellen Startvorgang geändert. Beim nächsten Systemstart wird der Computer entsprechend der im System-Setup-Programm festgelegten Gerätereihenfolge hochgefahren.

- 3 Wenn die Liste der startfähigen Geräte angezeigt wird, wählen Sie CD/DVD/CD-RW, und drücken Sie die <Eingabetaste>.
- 4 Wählen Sie die Option Boot from CD-ROM (Von CD-ROM starten) aus dem angezeigten Menü, und drücken Sie die <Eingabetaste>.
- 5 Geben Sie 1 ein, um das CD-Menü zu starten, und drücken Sie die <Eingabetaste>, um fortzufahren.
- 6 Wählen Sie Run Dell 32-bit Diagnostics (Dell 32-Bit-Diagnose ausführen) aus der nummerierten Liste aus. Wenn mehrere Versionen aufgelistet werden, wählen Sie die für Ihren Computer zutreffende Version aus.
- 7 Wenn das Hauptmenü von Dell Diagnostics erscheint, wählen Sie den gewünschten Test aus.

![](_page_36_Picture_2.jpeg)

**ZANMERKUNG:** Notieren Sie sich den genauen Wortlaut von Fehlercodes und Problembeschreibungen und befolgen Sie die Anweisungen auf dem Bildschirm.

#### <span id="page-36-0"></span>Hauptmenü von Dell Diagnostics

1 Wenn das Programm Dell Diagnostics geladen wurde und das Main Menu (Hauptmenü) erscheint, klicken Sie auf die Schaltfläche für die gewünschte Option.

![](_page_36_Picture_6.jpeg)

**ANMERKUNG:** Es wird empfohlen, die Option Test System (System testen) auszuwählen, um einen vollständigen Test auf Ihrem Computer auszuführen.

![](_page_36_Picture_136.jpeg)

2 Nachdem Sie im Hauptmenü die Option Test System (System testen) ausgewählt haben, wird folgendes Menü angezeigt:

![](_page_36_Picture_10.jpeg)

 $\mathscr A$  **ANMERKUNG:** Es wird empfohlen, im unten aufgeführten Menü die Option Extended Test (Erweiterter Test) auszuwählen, um eine eingehendere Prüfung der Geräte im Computer durchzuführen.

![](_page_37_Picture_156.jpeg)

- 3 Wenn beim Test eine Störung gefunden wird, wird eine Meldung mit dem Fehlercode und eine Beschreibung der Störung angezeigt. Notieren Sie sich den Fehlercode sowie die Problembeschreibung und lesen Sie den Abschnitt "Kontaktaufnahme mit Dell" auf Seite 65.
	-

**ANMERKUNG:** Die Service-Tag-Nummer für Ihren Computer befindet sich ganz oben auf jedem Testbildschirm. Wenn Sie bei Dell anrufen, fragt Sie der Technische Support nach der Service-Tag-Nummer.

4 Wenn Sie einen Test unter Custom Test (benutzerdefinierter Test) oder über die Option Symptom Tree (Problemübersicht) ausführen, klicken Sie auf die in der folgenden Tabelle beschriebene zutreffende Registerkarte, um weitere Informationen zu erhalten.

![](_page_38_Picture_120.jpeg)

- 5 Wenn die Tests vollständig ausgeführt wurden, schließen Sie das Testfenster, um zum Fenster Hauptmenü zurückzukehren. Schließen Sie zum Beenden von Dell Diagnostics und zum Neustart des Computers das Hauptmenü.
- 6 Nehmen Sie das Drivers and Utilities-Medium von Dell aus dem Laufwerk.

#### <span id="page-39-4"></span><span id="page-39-0"></span>Problembehandlung: Software und Hardwareprobleme unter Windows Vista*®*

Wenn ein Gerät während des Betriebssystem-Setups nicht erkannt wird oder zwar erkannt, aber nicht korrekt konfiguriert wird, können Sie die Inkompatibilität mit dem Hardware-Ratgeber beheben.

So starten Sie den Ratgeber bei Hardwarekonflikten:

- 1 Klicken Sie auf die "Start"-Schaltfläche (+ von Windows Vista und dann auf Hilfe und Support.
- 2 Geben Sie Hardware-Ratgeber in das Suchfeld ein, und drücken Sie die <Eingabetaste>, um mit der Suche zu beginnen.
- 3 Wählen Sie in der Liste der Suchergebnisse die Option aus, die das Problem am besten beschreibt, und fahren Sie mit den übrigen Schritten zur Fehlerbehebung fort.

## <span id="page-39-1"></span>Fehlerbehebung

#### <span id="page-39-3"></span><span id="page-39-2"></span>Probleme mit der Stromversorgung

VORSICHT: Bevor Sie gemäß den in diesem Abschnitt beschriebenen Anweisungen verfahren, lesen Sie zunächst die Sicherheitshinweise in der entsprechenden Dokumentation im Lieferumfang Ihres Computers.

DIE BETRIEBSANZEIGE LEUCHTET NICHT — Der Computer ist ausgeschaltet oder wird nicht mit Strom versorgt.

- Schließen Sie das Netzkabel wieder an den Netzanschluss auf der Rückseite des Computers und an die Stromversorgung an.
- Wenn der Computer an eine Steckerleiste angeschlossen ist, vergewissern Sie sich, dass die Steckerleiste an eine Steckdose angeschlossen und eingeschaltet ist. Entfernen Sie Überspannungsschutz-Zwischenstecker, Steckerleisten und Verlängerungskabel, um festzustellen, ob sich der Computer ordnungsgemäß einschalten lässt.
- Stellen Sie sicher, dass an der Steckdose Spannung anliegt, indem Sie probeweise ein anderes Gerät anschließen, beispielsweise eine Lampe.
- Stellen Sie sicher, dass das Hauptstromkabel und das Kabel der Systemsteuerung fest mit der Systemplatine verbunden sind (siehe Service-Handbuch auf der Dell Support-Webseite unter support.dell.com).

#### DIE BETRIEBSANZEIGE LEUCHTET KONTINUIERLICH BLAU UND DER COMPUTER REAGIERT NICHT —

- Vergewissern Sie sich, dass der Bildschirm angeschlossen ist und mit Strom versorgt wird.
- Ist dies der Fall, lesen Sie den Abschnitt ["Signaltoncodes" auf Seite 28](#page-27-0).

DIE BETRIEBSANZEIGE BLINKT BLAU - Der Computer befindet im Standby-Modus. Drücken Sie eine Taste auf der Tastatur, bewegen Sie die Maus, oder drücken Sie den Netzschalter, um den normalen Betrieb wieder aufzunehmen.

DIE BETRIEBSANZEIGE LEUCHTET STETIG GELB - Ein Gerät ist möglicherweise defekt oder falsch installiert.

- Entfernen Sie die Speichermodule und installieren Sie sie dann wieder (siehe Service-Handbuch auf der Dell Support-Webseite unter support.dell.com).
- Entfernen Sie sämtliche Karten und setzen Sie sie dann wieder ein (siehe Service-Handbuch auf der Dell Support-Webseite unter support.dell.com).

DIE BETRIEBSANZEIGE BLINKT GELB - Der Computer wird mit Netzstrom versorgt, es besteht jedoch möglicherweise ein internes Stromversorgungsproblem.

- Vergewissern Sie sich, dass gegebenenfalls der Spannungswahlschalter auf die örtliche Netzspannung eingestellt ist.
- Stellen Sie sicher, dass das Prozessorstromkabel fest mit der Systemplatine verbunden ist (siehe Service-Handbuch auf der Dell Support-Webseite unter support.dell.com).

STÖRUNGSQUELLEN BESEITIGEN — Mögliche Ursachen von Störungen:

- Netz-, Tastatur- und Mausverlängerungskabel.
- Es sind zu viele Geräte an einer Steckerleiste angeschlossen.
- Mehrere Steckerleisten sind mit der gleichen Steckdose verbunden.

#### <span id="page-41-1"></span><span id="page-41-0"></span>Speicherprobleme

![](_page_41_Picture_1.jpeg)

VORSICHT: Bevor Sie gemäß den in diesem Abschnitt beschriebenen Anweisungen verfahren, lesen Sie zunächst die Sicherheitshinweise in der entsprechenden Dokumentation im Lieferumfang Ihres Computers.

#### WENN EIN WARNHINWEIS WEGEN UNZUREICHENDEN ARBEITSSPEICHERS ANGEZEIGT WIRD —

- Speichern und schließen Sie alle geöffneten Dateien, und beenden Sie alle geöffneten Anwendungsprogramme, in denen Sie nicht arbeiten. Prüfen Sie, ob das Problem dadurch gelöst wird.
- Weitere Informationen über die Mindestanforderungen finden Sie in der Softwaredokumentation. Installieren Sie ggf. zusätzlichen Speicher (siehe Service-Handbuch auf der Dell Support-Webseite unter support.dell.com).
- Setzen Sie die Speichermodule neu ein (siehe Service-Handbuch auf der Dell Support-Webseite unter support.dell.com), um sicherzustellen, dass Ihr Rechner erfolgreich mit dem Speicher kommuniziert.
- Führen Sie Dell Diagnostics aus (siehe ["Dell Diagnostics" auf Seite 35](#page-34-0)).

#### WENN WEITERE SPEICHERPROBLEME AUFTRETEN -

- Setzen Sie die Speichermodule zurück (siehe Service-Handbuch auf der Dell Support-Webseite unter support.dell.com), um sicherzustellen, dass Ihr Rechner erfolgreich mit dem Speicher kommuniziert.
- Stellen Sie sicher, dass Sie die Richtlinien für die Speicherinstallation befolgen (siehe Service-Handbuch auf der Dell Support-Webseite unter support.dell.com).
- Ihr Computer unterstützt Speichermodule des Typs DDR3. Weitere Informationen zu den vom Computer unterstützten Speichertypen finden Sie unter ["Technische Daten" auf Seite 17](#page-16-1).
- Führen Sie Dell Diagnostics aus (siehe ["Dell Diagnostics" auf Seite 35](#page-34-0)).

#### <span id="page-42-2"></span><span id="page-42-0"></span>Probleme mit Absturz und Software

#### VORSICHT: Bevor Sie gemäß den in diesem Abschnitt beschriebenen Anweisungen verfahren, lesen Sie zunächst die Sicherheitshinweise in der entsprechenden Dokumentation im Lieferumfang Ihres Computers.

#### Der Computer kann nicht gestartet werden

<span id="page-42-1"></span>Stellen Sie sicher, dass das Netzkabel ordnungsgemäß an den Computer und an die Steckdose angeschlossen ist.

#### Der Computer reagiert nicht mehr

HINWEIS: Wenn Sie das Betriebssystem nicht ordnungsgemäß herunterfahren, können Daten verloren gehen.

SCHALTEN SIE DEN COMPUTER AUS - Wenn der Computer nicht mehr reagiert und auch nicht durch Drücken einer Taste auf der Tastatur bzw. durch Bewegen der Maus aktiviert werden kann, halten Sie den Betriebsschalter mindestens acht bis zehn Sekunden lang gedrückt, bis der Computer ausgeschaltet wird. Starten Sie anschließend den Computer neu.

#### <span id="page-42-3"></span>Ein Programm stürzt wiederholt ab

![](_page_42_Picture_9.jpeg)

**ANMERKUNG:** Installationsanweisungen für Software finden Sie im Allgemeinen in der jeweiligen Dokumentation oder auf der im Lieferumfang enthaltenen Diskette oder CD.

SCHLAGEN SIE IN DER SOFTWAREDOKUMENTATION NACH - Gegebenenfalls müssen Sie das Programm deinstallieren und neu installieren.

#### <span id="page-43-0"></span>Ein Programm wurde für eine frühere Version von Microsoft® Windows® entwickelt.

#### FÜHREN SIE DEN PROGRAMMKOMPATIBILITÄTS-ASSISTENTEN AUS -

Der Programmkompatibilitäts-Assistent konfiguriert ein Programm für einen Modus in Windows Vista, in dem Sie Programme ausführen können, die für frühere Versionen von Windows entwickelt wurden.

- 1 Klicken Sie auf Start  $\bigoplus$  → Systemsteuerung → Programme → Ältere Programme mit dieser Windows-Version verwenden.
- 2 Klicken Sie auf der Begrüßungsseite auf Weiter.
- <span id="page-43-1"></span>3 Folgen Sie den Anweisungen auf dem Bildschirm.

#### Ein blauer Bildschirm wird angezeigt

SCHALTEN SIE DEN COMPUTER AUS — Wenn der Computer nicht mehr reagiert und auch nicht durch Drücken einer Taste auf der Tastatur bzw. durch Bewegen der Maus aktiviert werden kann, halten Sie den Betriebsschalter mindestens acht bis zehn Sekunden lang gedrückt, bis der Computer ausgeschaltet wird. Starten Sie anschließend den Computer neu.

#### <span id="page-44-0"></span>Weitere Softwareprobleme

#### SCHLAGEN SIE IN DER SOFTWAREDOKUMENTATION NACH, ODER HOLEN SIE VOM SOFTWAREHERSTELLER INFORMATIONEN ZUR PROBLEMBEHANDLUNG EIN —

- Stellen Sie sicher, dass das Programm mit dem auf dem Computer installierten Betriebssystem kompatibel ist.
- Vergewissern Sie sich, dass der Computer die Mindesthardwareanforderungen erfüllt, um die Software ausführen zu können. Weitere Informationen finden Sie in der Softwaredokumentation.
- Stellen Sie sicher, dass das Programm richtig installiert und konfiguriert ist.
- Stellen Sie sicher, dass kein Konflikt zwischen den Gerätetreibern und dem Programm vorliegt.
- Gegebenenfalls müssen Sie das Programm deinstallieren und neu installieren.

#### ERSTELLEN SIE UNVERZÜGLICH EINE SICHERUNGSKOPIE IHRER DATEN

#### ÜBERPRÜFEN SIE DIE FESTPLATTE, DISKETTEN ODER CDS MITHILFE EINES VIREN-ERKENNUNGSPROGRAMMS.

SPEICHERN UND SCHLIEßEN SIE ALLE GEÖFFNETEN DATEIEN ODER PROGRAMME UND FAHREN SIE DEN COMPUTER ÜRER DAS STARTMENÜ HERUNTER.

## <span id="page-46-0"></span>Neuinstallation des Betriebssystems

## <span id="page-46-3"></span><span id="page-46-1"></span>Treiber

#### <span id="page-46-4"></span><span id="page-46-2"></span>Was ist ein Treiber?

Ein Treiber ist ein Programm, das ein Gerät steuert, beispielsweise einen Drucker, eine Maus oder eine Tastatur. Alle Geräte benötigen ein Treiberprogramm.

Ein Treiber fungiert als Mittler zwischen dem Gerät und allen anderen Programmen, die das Gerät nutzen. Zu jedem Gerät gibt es einen eigenen Satz spezieller Befehle, die nur vom entsprechenden Treiber erkannt werden.

Auf Ihrem Computer wurden von Dell™ bereits alle erforderlichen Treiber vorinstalliert. Es sind keine weiteren Installations- und Konfigurationsschritte erforderlich.

![](_page_46_Picture_7.jpeg)

**C** HINWEIS: Das *Drivers and Utilities*-Medium kann auch Treiber für Betriebssysteme enthalten, die sich nicht auf dem Computer befinden. Stellen Sie sicher, dass Sie nur für Ihr Betriebssystem geeignete Software installieren.

Viele Treiber, wie etwa der Tastaturtreiber, sind bereits im Microsoft® Windows®-Betriebssystem enthalten. In folgenden Fällen muss eventuell ein Treiber installiert werden:

- Aktualisieren des Betriebssystems
- Neuinstallieren des Betriebssystems
- Anschließen oder Installieren eines neuen Geräts

#### <span id="page-47-3"></span><span id="page-47-0"></span>Identifizieren der Treiber

Wenn Probleme mit einem Gerät auftreten, überprüfen Sie, ob das Problem vom Treiber verursacht wird, und aktualisieren Sie gegebenenfalls den Treiber.

- 1 Klicken Sie auf die Startschaltfläche von Windows Vista<sup>™</sup> Dund klicken Sie mit der rechten Maustaste auf Computer.
- 2 Klicken Sie auf Eigenschaften  $\rightarrow$  Geräte-Manager.

ANMERKUNG: Möglicherweise wird das Fenster Benutzerkontensteuerung angezeigt. Wenn Sie über Administratorrechte für den Computer verfügen, klicken Sie auf Fortsetzen. Andernfalls bitten Sie Ihren Administrator, die gewünschte Aktion fortzusetzen.

Überprüfen Sie, ob ein Gerät in der Liste mit einem Ausrufezeichen (einem gelben Kreis mit einem [!]) auf dem Gerätesymbol gekennzeichnet ist.

Wenn neben dem Gerätenamen ein Ausrufezeichen steht, müssen Sie den Treiber möglicherweise neu installieren oder einen neuen Treiber installieren (siehe ["Neuinstallieren von Treibern und Dienstprogrammen" auf Seite 48\)](#page-47-1).

#### <span id="page-47-1"></span>Neuinstallieren von Treibern und Dienstprogrammen

![](_page_47_Picture_8.jpeg)

<span id="page-47-4"></span>HINWEIS: Auf der Dell Support-Website unter support.dell.com und auf dem Drivers and Utilities-Medium finden Sie die zulässigen Treiber für Dell™ Computer. Wenn Treiber installiert werden, die von anderen Herstellern stammen, funktioniert der Computer möglicherweise nicht ordnungsgemäß.

#### <span id="page-47-5"></span><span id="page-47-2"></span>Verwenden der Rücksetzfunktion für Gerätetreiber von Windows

Wenn ein Problem mit dem Computer auftritt, nachdem Sie einen Treiber installiert oder aktualisiert haben, verwenden Sie die Rücksetzfunktion für Gerätetreiber von Windows, um den Treiber durch die zuvor installierte Version zu ersetzen.

- 1 Klicken Sie auf die Startschaltfläche von Windows Vista <sup>(+ 2</sup> und klicken Sie mit der rechten Maustaste auf Computer.
- 2 Klicken Sie auf Eigenschaften  $\rightarrow$  Geräte-Manager.

![](_page_47_Picture_14.jpeg)

 $\mathscr A$  **ANMERKUNG:** Möglicherweise wird das Fenster Benutzerkontensteuerung angezeigt. Wenn Sie über Administratorrechte für den Computer verfügen, klicken Sie auf Fortsetzen. Andernfalls bitten Sie Ihren Administrator, den Geräte-Manager aufzurufen.

- 3 Klicken Sie mit der rechten Maustaste auf das Gerät, für das der neue Treiber installiert wurde, und dann auf Eigenschaften.
- 4 Klicken Sie auf die Registerkarte Treiber  $\rightarrow$  Vorheriger Treiber.

#### <span id="page-48-0"></span>Verwenden des *Drivers and Utilities*-Mediums

Wenn das Problem mithilfe der Rücksetzfunktion für Gerätetreiber bzw. der Systemwiederherstellung ("Wiederherstellen des Betriebssystems" auf [Seite 51](#page-50-0)) nicht behoben werden konnte, führen Sie eine Neuinstallation des Treibers vom Drivers and Utilities-Medium durch.

1 Während der Windows-Desktop angezeigt wird, legen Sie das Drivers and Utilities-Medium ein.

Wenn Sie das Drivers and Utilities-Medium zum ersten Mal verwenden, fahren Sie fort mit [Schritt 2](#page-48-1). Fahren Sie andernfalls mit [Schritt 5](#page-48-2) fort.

- <span id="page-48-1"></span>2 Wenn das Installationsprogramm auf dem Drivers and Utilities-Medium startet, folgen Sie den Anweisungen auf dem Bildschirm.
- 3 Wenn das Fenster InstallShield Wizard Complete (InstallShield-Assistent beendet) angezeigt wird, nehmen Sie das Drivers and Utilities-Medium heraus und klicken Sie auf Finish (Fertig stellen), um den Computer neu zu starten.
- 4 Sobald der Windows-Desktop angezeigt wird, legen Sie das Drivers and Utilities-Medium wieder ein.
- <span id="page-48-2"></span>5 Klicken Sie im Fenster Welcome Dell System Owner (Willkommen) auf die Schaltfläche Next (Weiter).
	- **ANMERKUNG:** Das *Drivers and Utilities*-Medium zeigt nur die Treiber für die in Ihrem Computer bei der Lieferung bereits installierte Hardware an. Wenn Sie zusätzliche Hardwarekomponenten installiert haben, werden die Treiber für die neue Hardware möglicherweise nicht vom *Drivers and Utilities-*Medium angezeigt. Wenn diese Treiber nicht angezeigt werden, beenden Sie das Programm *Drivers and Utilities*. Informationen zu den Treibern finden Sie in der Dokumentation der jeweiligen Komponente.

In einer Meldung wird angezeigt, dass das Drivers and Utilities-Medium Hardware auf Ihrem Computer erkannt haben.

Die vom Computer verwendeten Treiber werden automatisch im Fenster My Drivers—The Drivers and Utilities media has identified these components in your system (Eigene Treiber - Das Drivers and Utilities-Medium hat diese Systemkomponenten erkannt) angezeigt.

6 Klicken Sie auf den Treiber, der neu installiert werden soll, und befolgen Sie die Anweisungen auf dem Bildschirm.

Wenn ein bestimmter Treiber nicht aufgeführt ist, wird dieser Treiber vom Betriebssystem nicht benötigt.

#### Manuelle Neuinstallation von Treibern

Nachdem Sie die Treiberdateien gemäß der Beschreibung im vorherigen Abschnitt auf Ihrer Festplatte extrahiert haben, gehen Sie wie folgt vor:

- 1 Klicken Sie auf die Startschaltfläche von Windows Vista <sup>(† 2</sup>und klicken Sie mit der rechten Maustaste auf Computer.
- 2 Klicken Sie auf Eigenschaften  $\rightarrow$  Geräte-Manager.
	- **ZANMERKUNG:** Möglicherweise wird das Fenster Benutzerkontensteuerung angezeigt. Wenn Sie über Administratorrechte für den Computer verfügen, klicken Sie auf Fortsetzen. Andernfalls bitten Sie Ihren Administrator, den Geräte-Manager aufzurufen.
- 3 Doppelklicken Sie auf den Gerätetyp, für den Sie den Treiber installieren möchten (z. B. Audio oder Video).
- 4 Doppelklicken Sie auf den Namen des Geräts, für das der Treiber installiert werden soll.
- **5** Klicken Sie auf die Registerkarte Treiber  $\rightarrow$  Treiber aktualisieren $\rightarrow$ Auf dem Computer nach Treibersoftware suchen.
- 6 Klicken Sie auf Durchsuchen, um zu dem Verzeichnis zu wechseln, in das zuvor die Treiberdateien kopiert wurden.
- 7 Wenn der Name des entsprechenden Treibers angezeigt wird, klicken Sie auf den Treibernamen→ OK→ Weiter.
- 8 Klicken Sie auf Fertig stellen, und starten Sie den Computer neu.

## <span id="page-50-0"></span>Wiederherstellen des Betriebssystems

Das Betriebssystem kann auf folgende Weise wiederhergestellt werden:

- <span id="page-50-2"></span>• Die Systemwiederherstellung führt Ihren Computer auf einen früheren Betriebszustand zurück, ohne Arbeitsdateien zu beeinträchtigen. Verwenden Sie immer zuerst die Systemwiederherstellung, um das Betriebssystem wiederherzustellen und Arbeitsdateien zu erhalten.
- Mit Dell Factory Image Restore wird das Festplattenlaufwerk in den Original-Betriebszustand zurückgesetzt. Hierdurch werden sämtliche Daten auf der Festplatte gelöscht und alle Programme entfernt, die nach Erhalt des Computers installiert wurden. Verwenden Sie Dell Factory Image Restore nur dann, wenn das auftretende Problem mit dem Betriebssystem nicht über die Systemwiederherstellung behoben werden konnte.
- Wenn Sie mit dem Computer einen Betriebssystem-Datenträger erhalten haben, können Sie diesen zum Wiederherstellen des Betriebssystems verwenden. Allerdings werden bei Verwendung des Betriebssystem-Datenträgers auch alle Daten auf der Festplatte gelöscht. Verwenden Sie diesen Datenträger nur dann, wenn sich das Problem mit der Systemwiederherstellung nicht beheben ließ.

#### <span id="page-50-3"></span><span id="page-50-1"></span>Verwenden der Systemwiederherstellung von Microsoft Windows

Die Windows-Betriebssysteme stellen eine Systemwiederherstellungsfunktion bereit, mit denen Sie den Computer (ohne Beeinträchtigung Ihrer Datendateien) in einen früheren Betriebszustand zurückversetzen können, wenn Änderungen an der Hardware, Software oder an Systemeinstellungen zu einem unerwünschten Betriebszustand des Computers geführt haben. Sämtliche Änderungen, die durch die Systemwiederherstellung an Ihrem Computer vorgenommen werden, können vollständig rückgängig gemacht werden.

![](_page_50_Picture_7.jpeg)

HINWEIS: Legen Sie regelmäßig Sicherungskopien von allen Arbeitsdateien an. Ihre Arbeitsdateien können durch die Systemwiederherstellung nicht überwacht oder wiederhergestellt werden.

![](_page_50_Picture_9.jpeg)

**ANMERKUNG:** Die in diesem Dokument beschriebenen Vorgänge gelten für die Windows-Standardansicht. Wenn Sie auf Ihrem Dell™-Computer die klassische Windows-Ansicht verwenden, treffen die Beschreibungen möglicherweise nicht zu.

#### Starten der Systemwiederherstellung

- 1 Klicken Sie auf Start
- 2 Geben Sie in das Feld "Suche starten" den Begriff Systemwiederherstellung ein, und drücken Sie die <Eingabetaste>.

![](_page_51_Picture_3.jpeg)

**ZANMERKUNG:** Möglicherweise wird das Fenster Benutzerkontensteuerung angezeigt. Wenn Sie über Administratorrechte für den Computer verfügen, klicken Sie auf Fortsetzen. Andernfalls bitten Sie Ihren Administrator, die gewünschte Aktion fortzusetzen.

3 Klicken Sie auf Weiter, und folgen Sie den Anweisungen auf dem Bildschirm.

Falls das Problem durch die Systemwiederherstellung nicht behoben wurde, können Sie die letzte Systemwiederherstellung rückgängig machen.

#### Rückgängigmachen der letzten Systemwiederherstellung

- **C** HINWEIS: Speichern und schließen Sie alle geöffneten Dateien, und beenden Sie alle geöffneten Programme, bevor Sie die letzte Systemwiederherstellung rückgängig machen. Ändern, öffnen oder löschen Sie keine Dateien oder Programme, bis die Systemwiederherstellung vollständig abgeschlossen ist.
	- 1 Klicken Sie auf Start *.*
	- 2 Geben Sie in das Feld "Suche starten" den Begriff Systemwiederherstellung ein, und drücken Sie die <Eingabetaste>.
	- 3 Klicken Sie auf Letzte Wiederherstellung rückgängig machen und anschließend auf Weiter.

#### <span id="page-51-0"></span>Verwenden von Dell Factory Image Restore

![](_page_51_Picture_13.jpeg)

HINWEIS: Mit Dell Factory Image Restore werden alle Daten auf der Festplatte endgültig gelöscht und alle Anwendungen und Treiber entfernt, die nach Erhalt des Computers installiert wurden. Sie sollten Ihre Daten nach Möglichkeit sichern, bevor Sie diese Option verwenden. Verwenden Sie Dell Factory Image Restore nur dann, wenn das auftretende Problem mit dem Betriebssystem nicht über die Systemwiederherstellung behoben werden konnte.

![](_page_51_Picture_15.jpeg)

**ANMERKUNG:** Dell Factory Image Restore ist in bestimmten Regionen oder auf Ihrem Computer möglicherweise nicht verfügbar.

<span id="page-52-0"></span>Benutzen Sie Dell Factory Image Restore nur als die letzte Methode, um Ihr Betriebssystem wiederherzustellen. Mit dieser Option wird das Festplattenlaufwerk in den Original-Betriebszustand zurückgesetzt. Alle Programme oder Dateien, die seit der Auslieferung des Computers hinzugefügt wurden (auch die Arbeitsdateien), werden unwiderruflich von der Festplatte gelöscht. Arbeitsdateien sind beispielsweise Dokumente, Tabellenkalkulationen, E-Mail-Nachrichten, digitale Fotos, Musikdateien usw. Sichern Sie möglichst alle Dateien, bevor Sie Factory Image Restore anwenden.

#### Dell Factory Image Restore

- 1 Schalten Sie den Computer ein. Wenn das Dell-Logo angezeigt wird, drücken Sie mehrmals auf die Taste <F8>, um das Fenster Erweiterte Startoptionen von Windows Vista zu öffnen.
- 2 Wählen Sie die Option Computer reparieren.

Das Fenster für Systemwiederherstellungsoptionen wird angezeigt.

- 3 Wählen Sie ein Tastaturlayout aus, und klicken Sie auf Weiter.
- 4 Melden Sie sich als lokaler Benutzer an, um die Wiederherstellungsoptionen zu öffnen. Geben Sie zum Öffnen der Eingabeaufforderung in das Benutzernamenfeld administrator ein, und klicken Sie anschließend auf  $\rm OK$
- 5 Klicken Sie auf Dell Factory Image Restore.
	- $\mathscr A$  **ANMERKUNG:** Je nach Konfiguration müssen Sie möglicherweise zuerst die Option Dell Factory Tools und anschließend Dell Factory Image Restore auswählen.

Der Begrüßungsbildschirm von Dell Factory Image Restore wird angezeigt.

6 Klicken Sie auf Weiter.

Das Dialogfeld Confirm Data Deletion (Löschen der Daten bestätigen) wird geöffnet.

![](_page_52_Picture_12.jpeg)

**EXTRINIMEIS:** Wenn Sie Factory Image Restore nicht fortsetzen möchten, klicken Sie auf Cancel (Abbrechen).

7 Aktivieren Sie das Kontrollkästchen, um zu bestätigen, dass Sie mit der Neuformatierung der Festplatte fortfahren und die Systemsoftware auf die Werkseinstellungen zurücksetzen möchten. Klicken Sie anschließend auf Next (Weiter).

Der Wiederherstellungsvorgang beginnt und kann fünf Minuten oder länger dauern. Nachdem das Betriebssystem und die werkseitig installierten Anwendungsprogramme auf den Zustand bei Auslieferung zurückgesetzt wurden, wird eine entsprechende Meldung angezeigt.

<span id="page-53-1"></span>8 Klicken Sie auf Fertig stellen, um das System neu zu starten.

#### <span id="page-53-0"></span>Mit den *Betriebssystem*-Medien

#### Vorbereitung

Wenn Sie das Windows-Betriebssystem neu installieren möchten, um ein Problem mit einem neu installierten Treiber zu beheben, probieren Sie zunächst Windows Device Driver Rollback (Rücksetzfunktion für Gerätetreiber von Windows). Siehe ["Verwenden der Rücksetzfunktion für](#page-47-2)  [Gerätetreiber von Windows" auf Seite 48.](#page-47-2) Wenn das Problem weiterhin besteht, verwenden Sie die Systemwiederherstellung, um das Betriebssystem in den Betriebszustand vor der Installation des neuen Gerätetreibers zurückzuversetzen. Siehe "Verwenden der Systemwiederherstellung von Microsoft [Windows" auf Seite 51](#page-50-1).

![](_page_53_Picture_6.jpeg)

HINWEIS: Vor der Installation erstellen Sie erst eine Sicherungskopie der Daten auf dem ersten Festplattenlaufwerk. In herkömmlichen Festplattenkonfigurationen handelt es sich bei dem primären Festplattenlaufwerk um das zuerst vom Computer erkannte Laufwerk.

Für die Neuinstallation von Windows benötigen Sie die folgende Software:

- Dell™ Betriebssystem-Medium
- Dell Drivers and Utilities-Medium

![](_page_53_Picture_11.jpeg)

**ANMERKUNG:** Das Dell *Drivers and Utilities*-Medium enthält Treiber, die während der Montage des Computers im Werk installiert wurden. Verwenden Sie das Dell Drivers and Utilities-Medium zum Laden der erforderlichen Treiber. Je nachdem, in welcher Region Sie den Computer erworben oder ob Sie die Medien angefordert haben. sind das *Dell Drivers and Utilities* Medium und die Betriebssystem-Medien möglicherweise nicht im Lieferumfang des Computers enthalten.

#### Neuinstallation von Windows Vista

Die Neuinstallation kann ein bis zwei Stunden dauern. Nach der Neuinstallation des Betriebssystems müssen Sie die Gerätetreiber, das Virenschutzprogramm sowie weitere Software ebenfalls neu installieren.

- 1 Speichern und schließen Sie alle geöffneten Dateien und beenden Sie alle geöffneten Programme.
- **2** Legen Sie den Betriebssystem-Datenträger ein.
- 3 Klicken Sie auf Beenden, falls die Meldung Windows installieren angezeigt wird.
- 4 Starten Sie den Computer neu.

Wenn das DELL-Logo angezeigt wird, drücken Sie sofort die  $Taste < F12$ 

**24 ANMERKUNG:** Falls Sie zu lange gewartet haben und das Betriebssystem-Logo erscheint, warten Sie weiter, bis der Desktop von Microsoft® Windows® angezeigt wird. Fahren Sie dann den Computer herunter, und versuchen Sie es erneut.

**ANMERKUNG:** Mit der folgenden Vorgehensweise wird die Startreihenfolge nur für den aktuellen Startvorgang geändert. Beim nächsten Systemstart wird der Computer entsprechend der im System-Setup-Programm festgelegten Gerätereihenfolge hochgefahren.

- 5 Wenn die Liste der startfähigen Geräte angezeigt wird, wählen Sie CD/DVD/CD-RW Drive (CD/DVD/CD-RW-Laufwerk), und drücken Sie die <Eingabetaste>.
- 6 Drücken Sie eine beliebige Taste, um über eine CD-ROM zu starten.
- 7 Folgen Sie den Bildschirmanweisungen, um die Installation zu beenden.

# 7

## <span id="page-56-0"></span>Informationsquellen

![](_page_56_Picture_2.jpeg)

**ZANMERKUNG:** Bestimmte Merkmale oder Medien sind möglicherweise optional und nicht im Lieferumfang Ihres Computers enthalten. Andere Merkmale oder Medien sind eventuell nicht in allen Ländern verfügbar.

![](_page_56_Picture_4.jpeg)

 $\mathbb Z$  **ANMERKUNG:** Mit Ihrem Computer erhalten Sie möglicherweise weitere Informationen.

<span id="page-56-4"></span><span id="page-56-3"></span><span id="page-56-2"></span><span id="page-56-1"></span>![](_page_56_Picture_142.jpeg)

<span id="page-57-9"></span><span id="page-57-8"></span><span id="page-57-7"></span><span id="page-57-6"></span><span id="page-57-5"></span><span id="page-57-4"></span><span id="page-57-3"></span><span id="page-57-2"></span><span id="page-57-1"></span><span id="page-57-0"></span>![](_page_57_Picture_158.jpeg)

## <span id="page-58-0"></span>Wie Sie Hilfe bekommen

## <span id="page-58-1"></span>So erhalten Sie technische Unterstützung

#### VORSICHT: Wenn Sie die Computerabdeckung entfernen müssen, trennen Sie zuerst die Netz- und Modemkabel des Computers von allen Netzsteckdosen.

Wenn am Computer eine Störung auftritt, führen Sie folgende Schritte durch, um das Problem zu diagnostizieren und zu beheben:

- 1 Suchen Sie im Abschnitt ["Fehlerbehebung" auf Seite 27](#page-26-3) nach Informationen und Vorgehensweisen, die das Problem mit dem Computer betreffen.
- 2 Unter ["Dell Diagnostics" auf Seite 35](#page-34-3) finden Sie Anleitungen zum Ausführen des Programms Dell™ Diagnostics.
- 3 Füllen Sie die ["Diagnose-Checkliste" auf Seite 64](#page-63-0) aus.
- 4 Falls Sie Fragen zu Installation und Problembehandlung haben, nutzen Sie die umfangreichen Onlinedienste auf der Support-Website von Dell unter support.dell.com. Eine weiterführende Liste der Online-Support-Dienste von Dell finden Sie unter ["Online-Dienste" auf Seite 60](#page-59-1).
- 5 Wenn das Problem anhand der zuvor beschriebenen Schritte nicht gelöst werden konnte, finden Sie hierzu Informationen unter "Kontaktaufnahme [mit Dell" auf Seite 65.](#page-64-0)

![](_page_58_Picture_10.jpeg)

ANMERKUNG: Rufen Sie den Support von Dell von einem Telefon in der Nähe des Computers an, damit Sie der Support-Mitarbeiter bei den erforderlichen Schritten unterstützen kann.

![](_page_58_Picture_12.jpeg)

**ANMERKUNG:** Das Express-Servicecode-System von Dell steht eventuell nicht in allen Ländern zur Verfügung.

Geben Sie nach Aufforderung des automatischen Telefonsystems den Express-Servicecode ein, damit Sie direkt mit dem zuständigen Support-Mitarbeiter verbunden werden können. Wenn Sie über keinen Express-Servicecode verfügen, öffnen Sie den Ordner Dell Accessories, doppelklicken Sie auf das Symbol Express Service Code und befolgen Sie die weiteren Anweisungen.

Hinweise zur Nutzung des Supports von Dell finden Sie unter "Technische [Unterstützung und Kundendienst" auf Seite 60](#page-59-0).

![](_page_59_Picture_2.jpeg)

**ANMERKUNG:** Einige der nachstehend aufgeführten Dienste sind nicht immer in allen Ländern verfügbar. Auskunft zur lokalen Verfügbarkeit erhalten Sie bei Ihrer zuständigen Dell-Niederlassung.

#### <span id="page-59-0"></span>Technische Unterstützung und Kundendienst

Der Support-Service von Dell beantwortet gern Ihre Fragen zur Hardware von Dell™. Die Support-Mitarbeiter verwenden computergestützte Diagnoseprogramme, um Ihre Fragen schnell und präzise zu beantworten.

Informationen zur Kontaktaufnahme mit dem Support-Service von Dell finden Sie unter ["Vor dem Anruf beim Support" auf Seite 63](#page-62-0). Machen Sie dort die Kontaktdaten für Ihr Land ausfindig, oder besuchen Sie die Website support.dell.com.

#### <span id="page-59-2"></span><span id="page-59-1"></span>Online-Dienste

Auf den folgenden Websites erfahren Sie mehr über die Produkte und Dienstleistungen von Dell:

www.dell.com www.dell.com/ap (nur Asien/Pazifik) www.dell.com/jp (nur Japan) www.euro.dell.com (nur für Europa) www.dell.com/la (nur Lateinamerika und Karibik) www.dell.ca (nur Kanada)

Sie erreichen den Support von Dell über folgende Websites und E-Mail-Adressen:

- Websites des Dell Supports support.dell.com support.jp.dell.com (nur Japan) support.euro.dell.com (nur Europa)
- E-Mail-Adressen des Dell-Supports mobile\_support@us.dell.com support@us.dell.com la-techsupport@dell.com (nur für Lateinamerika und die Karibik)

apsupport@dell.com (nur für Asien und den Pazifikraum)

- E-Mail-Adressen des Marketing- und Vertriebsteams von Dell apmarketing@dell.com (nur für Asien und den Pazifikraum) sales\_canada@dell.com (nur für Kanada)
- Anonymes FTP-Protokoll (Dateiübertragungsprotokoll)

#### ftp.dell.com

Melden Sie sich als Benutzer: anonymous an, und verwenden Sie Ihre E-Mail-Adresse als Kennwort.

#### <span id="page-60-0"></span>AutoTech-Service

AutoTech, der automatische Support von Dell, bietet Ihnen aufgezeichnete Antworten auf die Fragen, die Dell-Kunden am häufigsten zu Laptops und Desktop-Computern stellen.

Wenn Sie mit AutoTech verbunden sind, können Sie mit der Telefontastatur das betreffende Thema auswählen. Die Telefonnummer für Ihre Region erfahren Sie unter ["Kontaktaufnahme mit Dell" auf Seite 65](#page-64-0).

#### <span id="page-61-0"></span>Automatische Auskunft über die Auftragsbearbeitung

Um den Status eines bestellten Dell-Produktes zu überprüfen, können Sie die Website support.dell.com besuchen oder das Automatische Auftragsauskunftssystem anrufen. Eine elektronische Ansage fordert Sie zur Eingabe der Bestelldaten auf; die Bestellung wird aufgerufen und der Stand der Bearbeitung angesagt. Die Telefonnummer für Ihre Region erfahren Sie unter ["Kontaktaufnahme mit Dell" auf Seite 65.](#page-64-0)

## <span id="page-61-1"></span>Bei Problemen mit einer Bestellung

Sollten sich Probleme mit der Bestellung ergeben (fehlende oder falsche Teile, fehlerhafte Rechnung), so setzen Sie sich mit dem Kundendienst von Dell in Verbindung. Halten Sie bei Ihrem Anruf die Rechnung oder den Lieferschein bereit. Die Telefonnummer für Ihre Region erfahren Sie unter ["Kontaktaufnahme mit Dell" auf Seite 65.](#page-64-0)

## <span id="page-61-2"></span>Produktinformationen

Wenn Sie Informationen über weitere Produkte von Dell wünschen oder etwas bestellen möchten, besuchen Sie uns im Internet unter www.dell.com. Die Rufnummern der Verkaufsberater für Ihre Region finden Sie unter ["Kontaktaufnahme mit Dell" auf Seite 65.](#page-64-0)

## <span id="page-61-3"></span>Einsenden von Teilen zur Garantiereparatur oder Gutschrift

Möchten Sie Artikel zur Reparatur oder Gutschrift zurücksenden, so gehen Sie wie folgt vor:

1 Rufen Sie Dell an, und lassen Sie sich eine Rücksendegenehmigungsnummer geben. Schreiben Sie diese gut lesbar auf den Versandkarton.

Die Telefonnummer für Ihre Region erfahren Sie unter "Kontaktaufnahme [mit Dell" auf Seite 65](#page-64-0).

2 Legen Sie eine Kopie des Lieferscheins und ein Begleitschreiben bei, in dem Sie den Grund für die Rücksendung erläutern.

- **3** Legen Sie eine Kopie der Diagnose-Checkliste bei (siehe ["Diagnose-](#page-63-0)[Checkliste" auf Seite 64](#page-63-0)). In dieser sollten die durchgeführten Tests und alle Fehlermeldungen von Dell Diagnostics aufgeführt sein (siehe ["Dell Diagnostics" auf Seite 35](#page-34-3)).
- 4 Für eine Gutschrift müssen Sie alle zugehörigen Einzelteile (wie z. B. Netzkabel, Softwaredisketten und Handbücher) beifügen.
- 5 Schicken Sie die Geräte in der Originalverpackung (oder einer gleichermaßen geeigneten Verpackung) zurück.

Die Versandkosten gehen zu Ihren Lasten. Außerdem sind Sie verantwortlich für die Transportversicherung aller zurückgeschickten Produkte, und Sie tragen das Verlustrisiko für den Versand an Dell. Nachnahmesendungen werden verweigert.

Rücksendungen, die diese Bedingungen nicht erfüllen, werden von Dell nicht angenommen, und die Geräte werden an Sie zurückgeschickt.

## <span id="page-62-0"></span>Vor dem Anruf beim Support

**ANMERKUNG:** Halten Sie den Express-Servicecode bereit. Mit diesem Code werden Sie durch das automatische Support-Telefonsystem schneller verbunden. Möglicherweise werden Sie auch nach Ihrer Service-Tag-Nummer gefragt, die sich an der Rückseite oder Unterseite Ihres Computers befindet.

Vergessen Sie nicht, vor dem Anruf bei Dell die Diagnose-Checkliste auszufüllen (siehe ["Diagnose-Checkliste" auf Seite 64\)](#page-63-0). Wenn möglich, sollten Sie Ihren Computer einschalten, bevor Sie den Support von Dell anrufen, sowie ein Telefon in der Nähe des Computers verwenden. Während des Anrufs sollten Sie in der Lage sein, einige Befehle einzugeben, detaillierte Informationen während des Betriebs zu nennen oder andere Fehlerbehebungsverfahren auszuprobieren, die nur am Computer durchgeführt werden können. Die Computerdokumentation sollte immer griffbereit sein.

#### <span id="page-63-0"></span>Diagnose-Checkliste

Name:

Datum:

Adresse:

Telefonnummer:

Service-Tag-Nummer (Strichcode auf der Rückseite oder Unterseite des Computers):

Express-Servicecode:

Rücksendegenehmigungsnummer (sofern sie vom technischen Support von Dell erteilt wurde):

Betriebssystem und Version:

Geräte:

Erweiterungskarten:

Ist das System an ein Netzwerk angeschlossen? Ja Nein

Netzwerk, Version und Netzwerkadapter:

Programme und Versionen:

Bestimmen Sie den Inhalt der Startdateien des Systems mit Hilfe der Dokumentation zum Betriebssystem. Falls am Computer ein Drucker angeschlossen ist, drucken Sie jede Datei aus. Halten Sie andernfalls den Inhalt aller Dateien schriftlich fest, bevor Sie bei Dell anrufen.

Fehlermeldung, Signaltoncode oder Diagnosecode:

Beschreibung des Problems und der bereits durchgeführten Maßnahmen zur Fehlerbeseitigung:

## <span id="page-64-1"></span><span id="page-64-0"></span>Kontaktaufnahme mit Dell

Kunden in den USA können die Nummer 800-WWW-DELL (800-999-3355) anrufen.

![](_page_64_Picture_2.jpeg)

<span id="page-64-2"></span>**ANMERKUNG:** Wenn Sie nicht mit dem Internet verbunden sind, finden Sie die Kontaktinformationen auf der Rechnung, dem Lieferschein oder im Produktkatalog von Dell.

Dell stellt verschiedene online- und telefonbasierte Optionen für Support und Service zur Verfügung. Die Verfügbarkeit ist je nach Land und Produkt unterschiedlich, und bestimmte Dienstleistungen sind in Ihrer Region eventuell nicht erhältlich. So erreichen Sie den Verkauf, den technischen Support und den Kundendienst von Dell:

- 1 Rufen Sie die Website support.dell.com auf.
- 2 Wählen Sie das Land bzw. die Region im Listenmenü Choose A Country/Region (Land oder Region auswählen) am unteren Seitenrand aus.
- 3 Klicken Sie auf Contact Us (Kontaktieren Sie uns) im linken Seitenbereich.
- 4 Klicken Sie auf den entsprechenden Link für den gewünschten Dienst oder Support.
- 5 Wählen Sie die für Sie geeignete Art der Kontaktaufnahme mit Dell.

## <span id="page-66-0"></span>**Stichwortverzeichnis**

## A

Assistenten [Assistent zum Übertragen](#page-14-1)  von Dateien und Einstellungen, 15 [Programmkompatibilitäts-](#page-43-0)Assistent, 44

#### B

Bedingungen und [Bestimmungen, 58](#page-57-0) Beheben von Störungen [Hardware-Ratgeber, 40](#page-39-4) Betriebssystem [Datenträger, 54](#page-53-1) [Neu installieren, 58](#page-57-1) [Betriebssystem-Medien, 58](#page-57-1)

#### C

Computer [Abstürze, 43-](#page-42-1)[44](#page-43-1) [Computer reagiert nicht mehr, 43](#page-42-1) [früheren Systemzustand](#page-50-2)  wiederherstellen, 51 [Signaltoncodes, 28](#page-27-1) [CPU-Übertakt, 25](#page-24-2)

#### D

Datenträger [Betriebssystem, 58](#page-57-1) [Drivers and Utilities, 57](#page-56-1) Dell [Kontaktaufnahme, 65](#page-64-2) [Dell Diagnostics, 35](#page-34-4) [Dell Technologiehandbuch, 58](#page-57-2) [Desktop-System-Software, 57](#page-56-2) Diagnose [Dell, 35](#page-34-4) [Signaltoncodes, 28](#page-27-1) Dokumentation [Dell-Technologiehandbuch, 58](#page-57-2) [Service-Handbuch, 58](#page-57-3) Drivers and [Utilities-Datenträger, 57](#page-56-1) Drucker [anschließen, 13](#page-12-2) [einrichten, 13](#page-12-2) Dual-[Grafikkartentechnologie, 25](#page-24-2)

#### E

[Enduser-Lizenzvereinbarung](#page-57-4)  (EULA), 58 [Express-Servicecode, 57](#page-56-3)

## F

[Factory Image Restore, 53](#page-52-0) Fehlermeldungen [Signaltoncodes, 28](#page-27-1) [System, 31](#page-30-1)

#### H

Hardware [Dell Diagnostics, 35](#page-34-4) [Konflikte, 40](#page-39-4) [Signaltoncodes, 28](#page-27-1) [Hardware-Ratgeber, 40](#page-39-4) [Hinweise zur Ergonomie, 58](#page-57-5)

## I

Internetverbindung [einrichten, 13](#page-12-3) [Optionen, 13](#page-12-4) [Wissenswertes, 13](#page-12-4) [IRQ-Konflikte, 40](#page-39-4)

#### K

Konflikte [Software- und Hardware-](#page-39-4)Inkompatibilitäten, 40 [Kontaktaufnahme mit Dell, 65](#page-64-2)

#### L

[Leistung, 25](#page-24-2) [Lizenzetikett, 58](#page-57-6)

#### M

Meldungen [System, 31](#page-30-1)

#### O

[Online, 60](#page-59-2)

#### P

Probleme [allgemein, 43](#page-42-2) [Blauer Bildschirm, 44](#page-43-1) [Computer reagiert nicht mehr, 43](#page-42-1) [Computerabstürze, 43-](#page-42-1)[44](#page-43-1) [Dell Diagnostics, 35](#page-34-4) [Früheren Systemzustand](#page-50-2)  wiederherstellen, 51 [Konflikte, 40](#page-39-4) Programm- und [Windows-Kompatibilität, 44](#page-43-0) [Programmabstürze, 43](#page-42-3) [Signaltoncodes, 28](#page-27-1) [Software, 43-](#page-42-3)[45](#page-44-0) [Speicher, 42](#page-41-1) [Status der Betriebsanzeige, 40](#page-39-3) [Stromversorgung, 40](#page-39-3)

Product Key für [Betriebssystem, 58](#page-57-7) [Programmkompatibilitäts-](#page-43-0)Assistent, 44

#### R

[Rufnummern, 65](#page-64-2)

#### S

[Service-Handbuch, 58](#page-57-3) [Service-Tag-Nummer, 57](#page-56-4) [Signaltoncodes, 28](#page-27-1) Software [Konflikte, 40](#page-39-4) [Probleme, 43-](#page-42-3)[45](#page-44-0) Speicher [Probleme, 42](#page-41-1) Status der Betriebsanzeige [Probleme, 40](#page-39-3) [Störungen beheben, 58](#page-57-8) [Dell Diagnostics, 35](#page-34-4) [Früheren Systemzustand](#page-50-2)  wiederherstellen, 51 [Konflikte, 40](#page-39-4) Stromversorgung [Probleme, 40](#page-39-3) Support [Kontaktaufnahme mit Dell, 65](#page-64-2) [Systemmeldungen, 31](#page-30-1) [Systemwiederherstellung, 51](#page-50-2)

## T

Technische Angaben [Anschlüsse, 19](#page-18-0) [Bedienelemente und](#page-21-0)  Anzeigen, 22 [Erweiterungsbus, 18](#page-17-0) [Informationen zum](#page-16-2)  Computer, 17 [Laufwerke, 19](#page-18-1) [Stromversorgung, 23](#page-22-0) [Technische Daten, 17](#page-16-3) [Abmessungen und Gewicht, 23](#page-22-1) [Prozessor, 17](#page-16-4) [Speicher, 17](#page-16-5) [Umgebungsbedingungen, 23](#page-22-2) [Telefonnummern, 65](#page-64-2) [Treiber, 47](#page-46-3) Drivers and [Utilities-Datenträger, 57](#page-56-1) [Identifizieren, 48](#page-47-3) [Neu installieren, 48](#page-47-4) [Wissenswertes, 47](#page-46-4)

#### $\mathbf{U}$

[Übertakten, 25](#page-24-2) [Übertragen von Daten auf einen](#page-14-1)  [Zielcomputer, 15](#page-14-1)

#### W

Windows Vista [Factory Image Restore, 53](#page-52-0) [Neu installieren, 58](#page-57-1) [Programmkompatibilitäts-](#page-43-0)Assistent, 44 [Systemwiederherstellung, 51](#page-50-3) Windows XP [Assistent zum Übertragen](#page-14-1)  von Dateien und Einstellungen, 15 [Hardware-Ratgeber, 40](#page-39-4) [Neu installieren, 58](#page-57-1) [Rücksetzfunktion für](#page-47-5)  Gerätetreiber, 48 [Systemwiederherstellung, 51](#page-50-2) [Windows-Lizenzetikett, 58](#page-57-9)